# **N L U T I L M A N U A L**

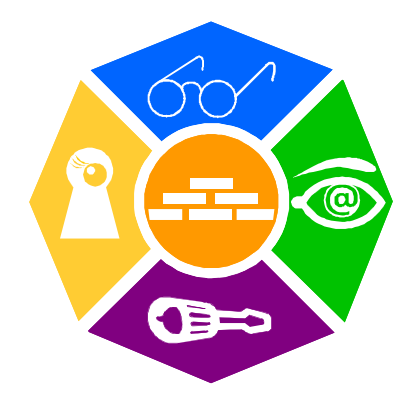

### NEWRON SYSTEM

25-27 Boulevard Victor HUGO 31770 COLOMIERS (France) T: +33 (0)5 61 15 18 45 F: +33 (0)5 61 15 16 44

Copyright NEWRON SYSTEM 2000-2006 Document version 0302006

# SUMMARY

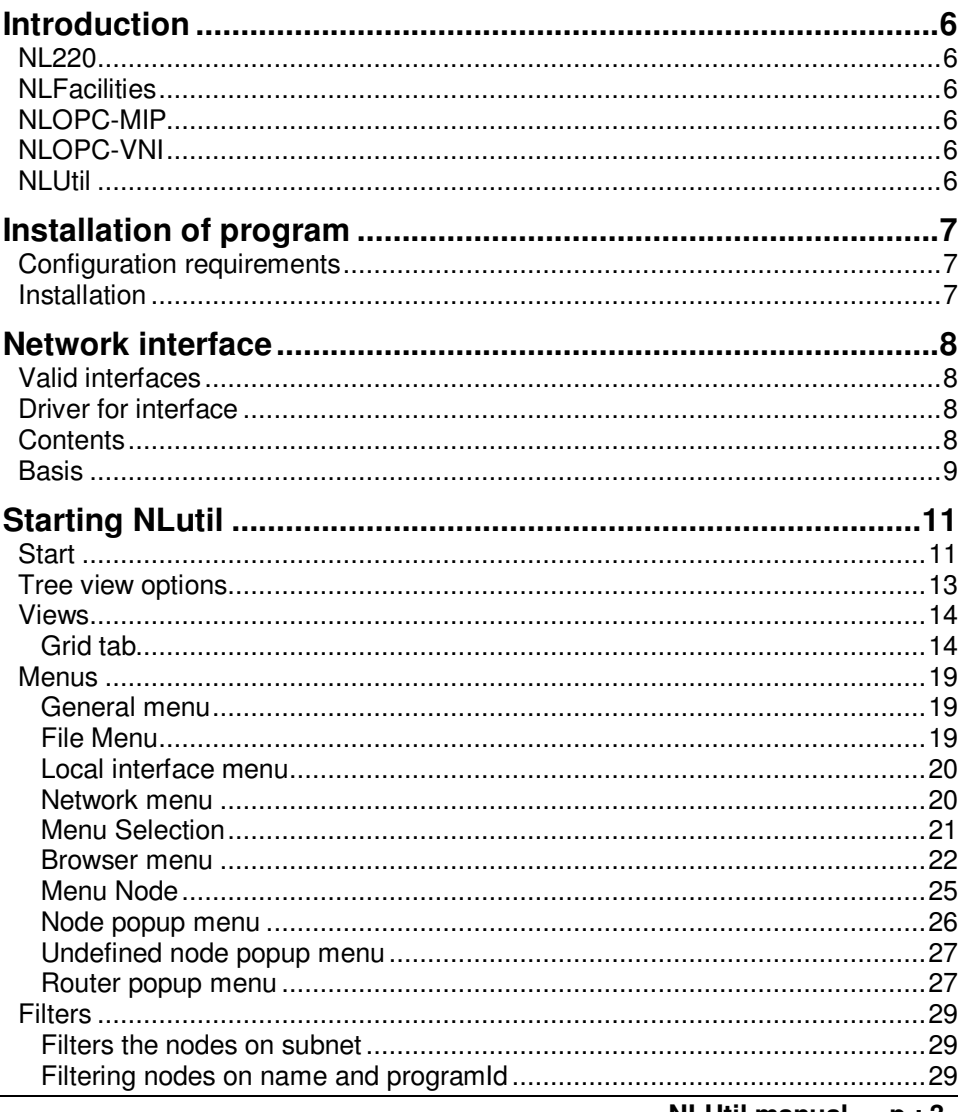

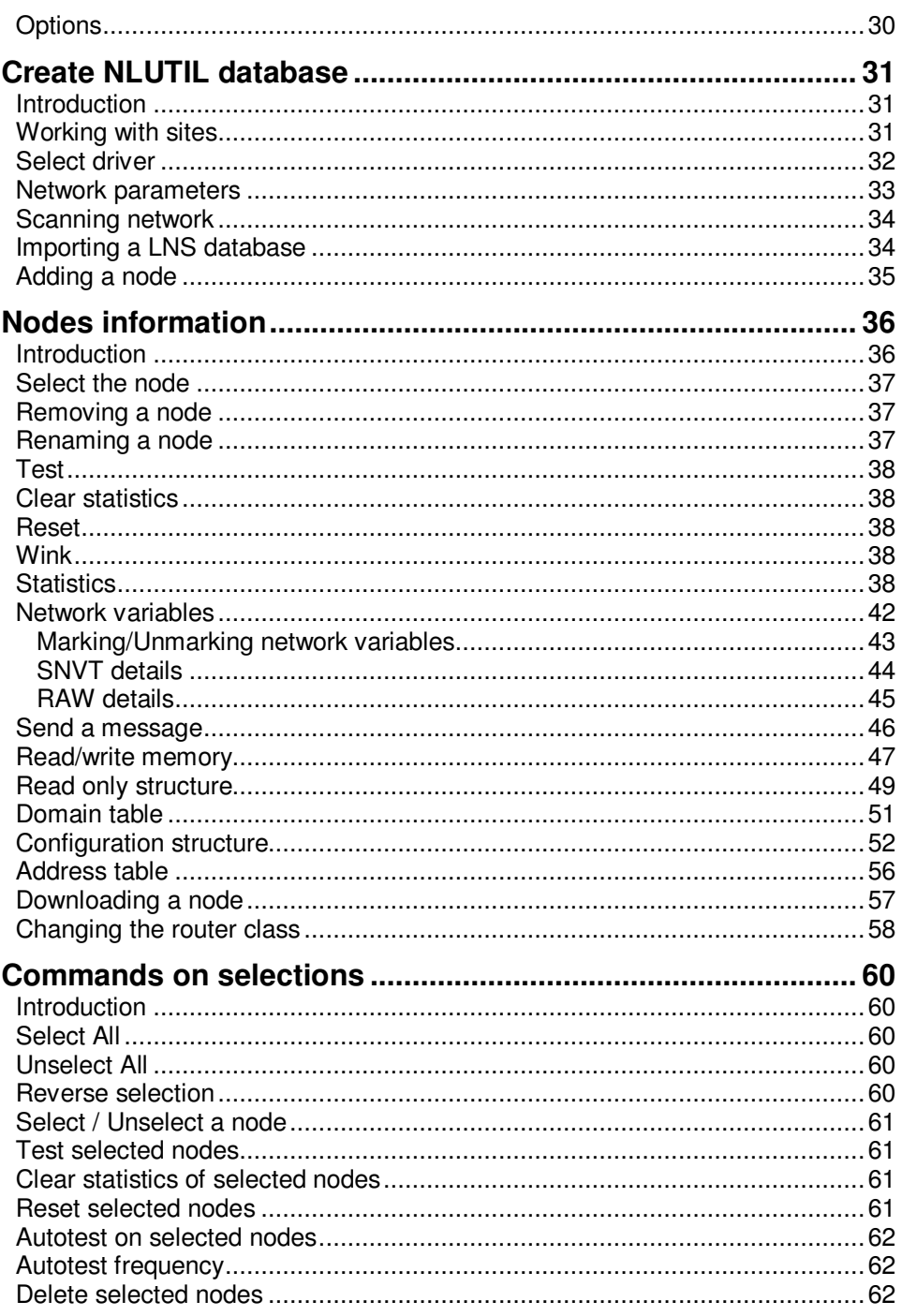

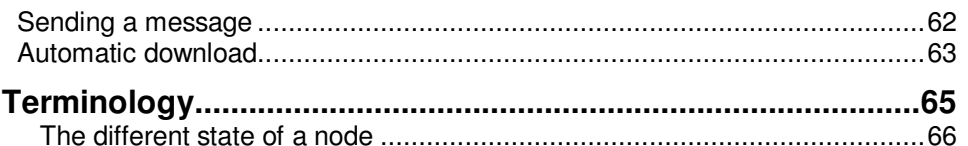

# **INTRODUCTION**

Thank you for choosing **NLUtil** software member of NLSuite.

We are happy to help you in your LonWorks integration job. All softwares of NLSuite are often updated for correcting bugs and improve performances. We propose to you to check version on Web site www.newron-system.com.

### **NL220**

Generic LonWorks LNS Manager tools.

## **NLFacilities**

It is graphical tool for managing your living spaces.

# **NLOPC-MIP**

A very fast OPC server with embedded tool for tuning your Scada.

# **NLOPC-VNI**

A LNS OPC server. It can manage directly iLon interfaces.

### **NLUtil**

Window node utility. It is used before installation for checking channel and other LonWorks products.

# **INSTALLATION OF PROGRAM**

This section explains how to install the NLUtil program

# **Configuration requirements**

The table below shows the minimum configuration and the recommended configuration for the installation and correct functioning of the program.

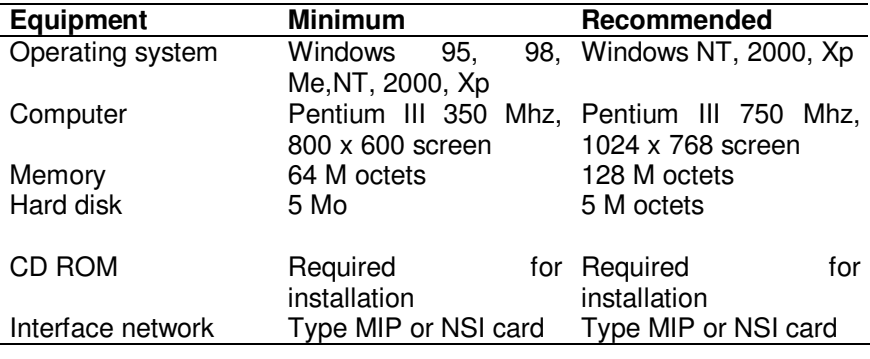

Table 1 The equipment

## **Installation**

A setup program will guide you through the installation procedure and will ask you for any information necessary.

Just insert the CDROM in the CD reader.

You have the choice between the following installations:

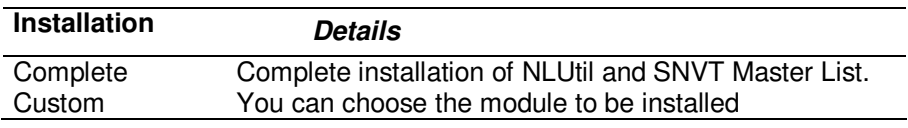

Table 2 Type of installation

You should restart your PC at the end of the installation, according to the instructions

# **NETWORK INTERFACE**

The network interface allows a physical link to be created between the PC and LonWorks network.

## **Valid interfaces**

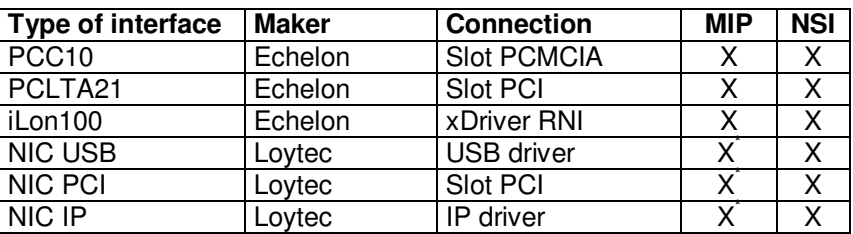

Table 3 Type of PC interface

\* On require

To work, NLUtil needs a Firmware MIP or NSI interface

# **Driver for interface**

Just install the Windows driver of the PC interface card.

# **Contents**

#### **Knowledge's**

For an optimal use of NLUTIL, it is recommended to have the following knowledge's:

- Notions of LonWorks network.
- LonTalk protocol notions.
- Neuron Chip EEPROM table knowledge.

This utility can be used in a lot of cases and configurations.

It can be used from a little network to a very big network.

It can be used from a simple way to a very advanced expert mode.

A note about messages generated by NLUtil:

**All messages sent by NLUtil use NeuronId addressing.** 

The only time you can send a message with another addressing is using the Send messages option.

## **Basis**

1) First you must create a site.

You can create a new site, open an existing one or finally import a LNS database.

All these options are found in the File menu.

In all case you have to select the network driver used. NLUtil cannot work without a network interface. NLUtil will display all available drivers on your machine. Select one and continue.

2) You can work with your local interface.

Select one option in the Local interface menu.

3) You must now add nodes into your database.

You can:

- Create a database from a LNS expor
- Scan the network to found nodes and routers on the network.
- Press the service pin of any node. The node is automatically added into your database
- Manually add a node from its NeuronID: Select option Add a node in the Network menu.

To display nodes and routers NLUtil have several views and filters.

4) You can now work individually on any node or router.

You can:

Select a device in the left tree and choose a tab for specific investigation.

- 5) Now you can to work on several selected nodes in one operation. See Working with selection topic.
- 6) Finally do not forget to save your site before exiting (option Save the site in the File menu)

For more information about all options in menu see the General menu section.

# **STARTING NLUTIL**

# **Start**

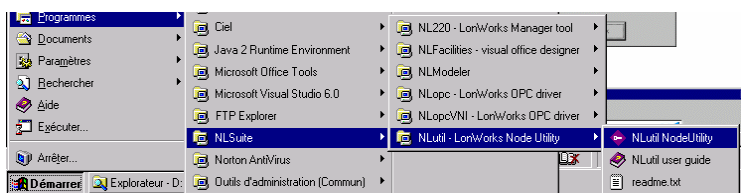

When you launch NLUTIL, you can choose the language:

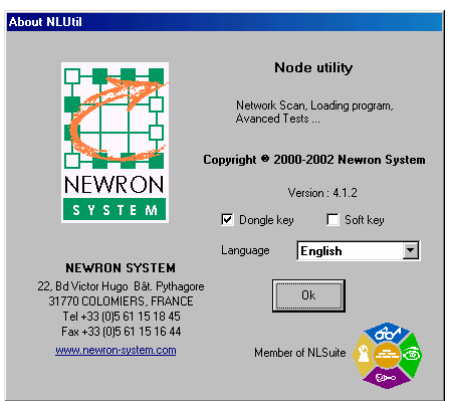

English, French or German

Then you see the main screen view:

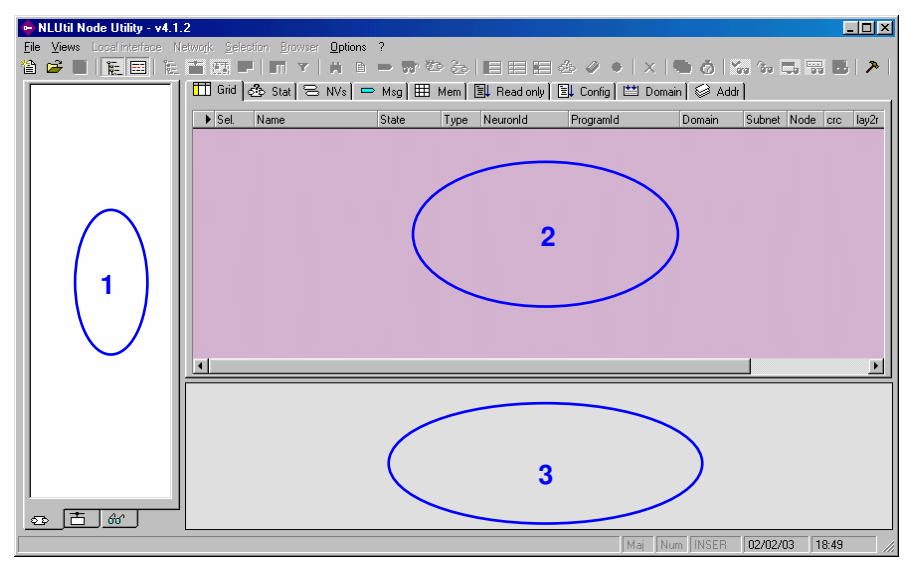

NLUtil show you different views and tabs in the main windows.

- **1** Tree view for nodes, routers or device template according bottom tabs selected.
- **2** Grid for nodes and detail edit window according upper tabs selected.
- **3** Trace view.

You are now ready to use the entire NLUTIL features

With tab in bottom of tree view, you can change the edit view:

List of devices select is show following picture. In this view you can consult information about network interface, devices or routers with selection on specific tabs above edit view.

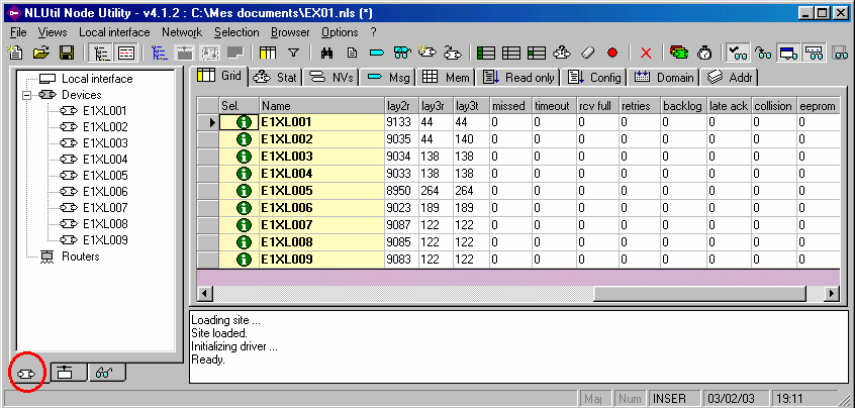

Device template is show following picture. In this

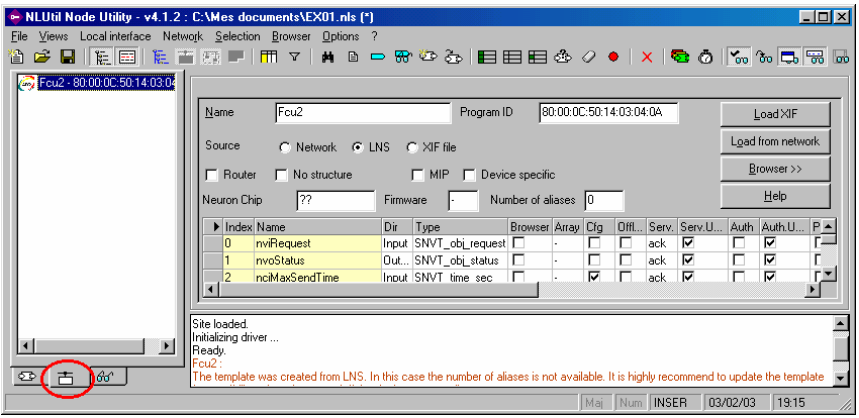

Browser is show following picture.

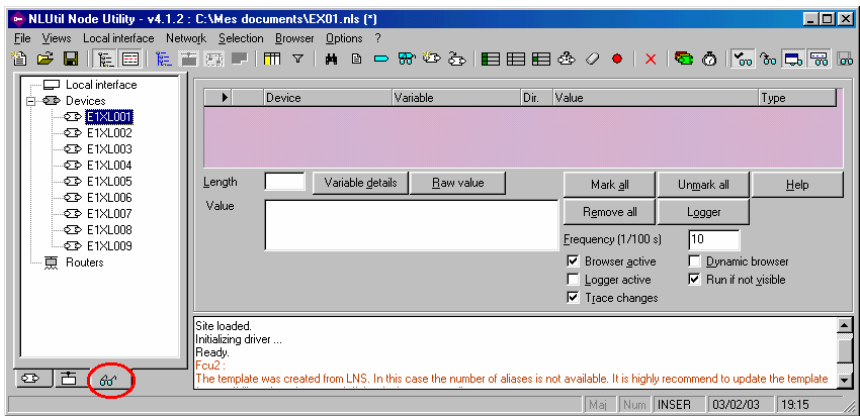

### **Views**

### **Grid tab**

This view shows you information about nodes and routers.

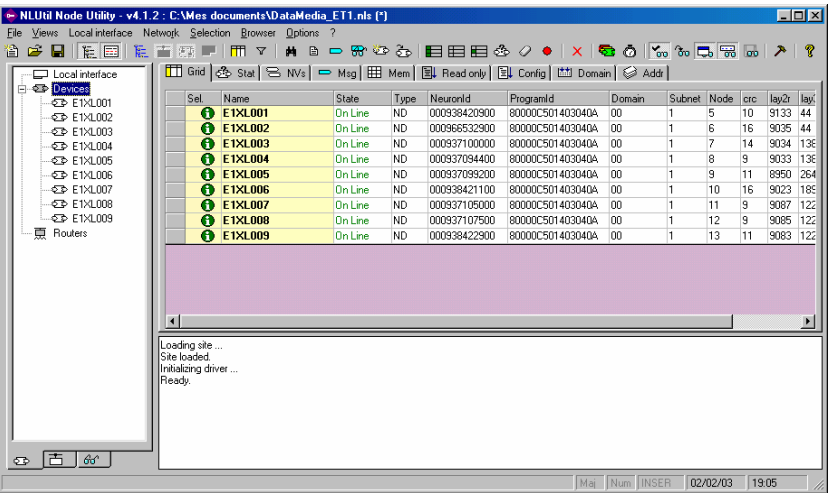

You can change the sort of any column by left clicking on a column header.

Several click on same column header change the sort direction.

All columns in this view are selected by "device's grid columns"  $\boxed{\text{m}}$ option.

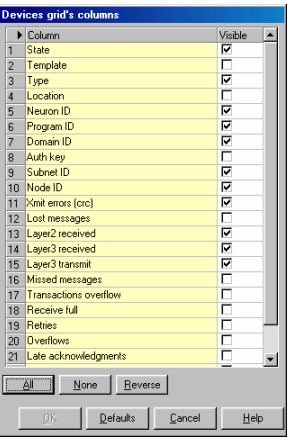

Each row selected is displayed in the grid view.

The nodes displayed in grid depend on the filter you set.

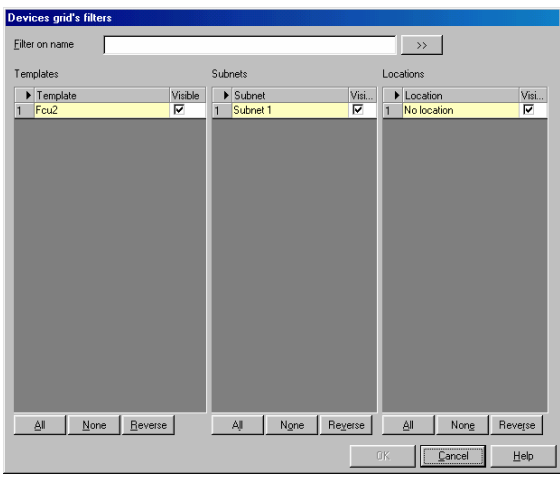

Fixed columns in grid are:

................................X if the node is selected, empty if not selected.

................................Name of the node

Optional columns are:

.................................State of the device. If undefined then the state is ???.

Template ..............................Device template linked with the node.

- **Type** ..................................Type of the device: ND Node RTN Router near
- RTF Router far .................................String location of the device. Neuronld ...............................Neuron id of the device Programld ................................ Program id of the device ...............................First domain value of the device .............................Authentication key for first domain. ...............................Subnet id of the device .................................Node id of the device

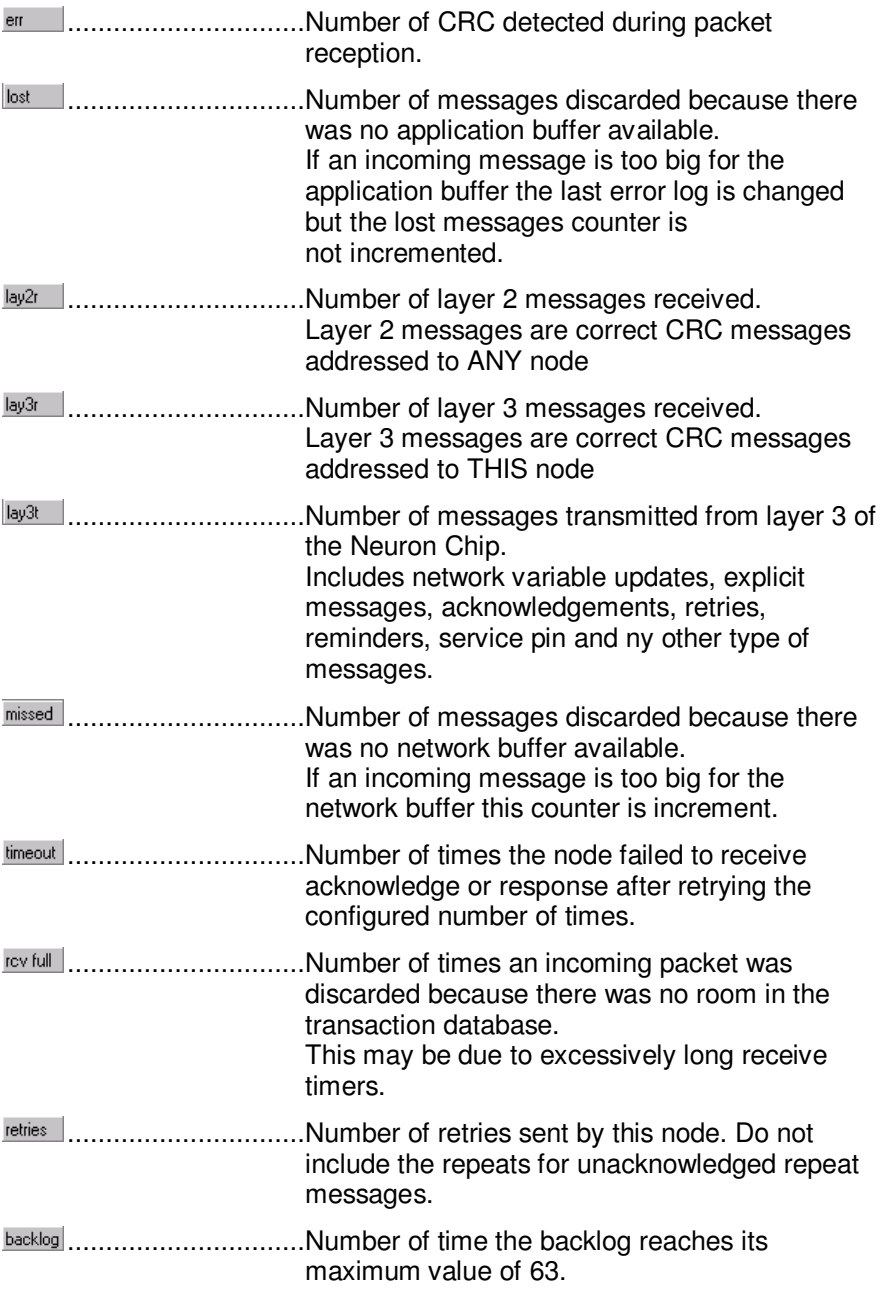

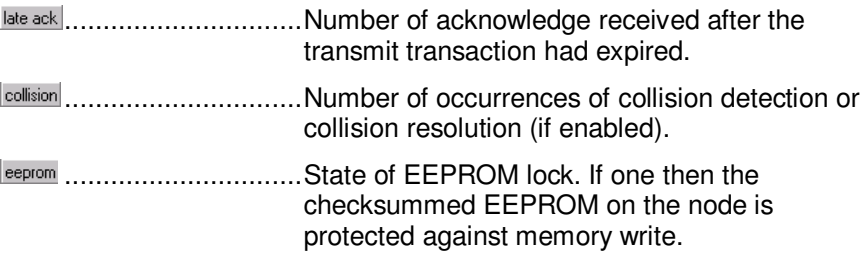

### **General menu**

The menu contains:

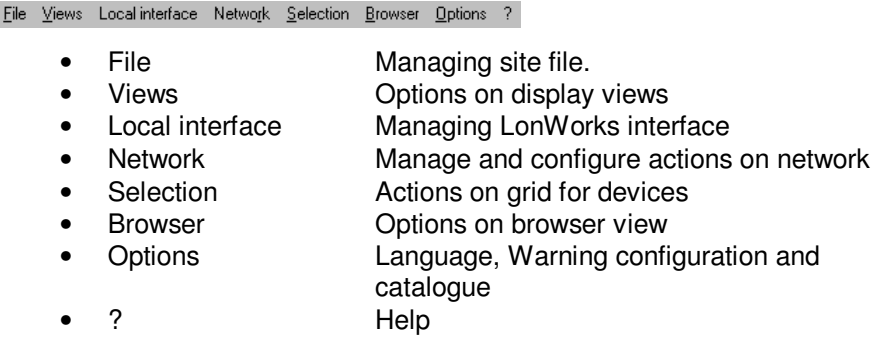

The popup menus are available in tree view:

- Local interface menu
- Devices popup menu
- Router popup menu

### **File Menu**

This menu contains special options to work on site.

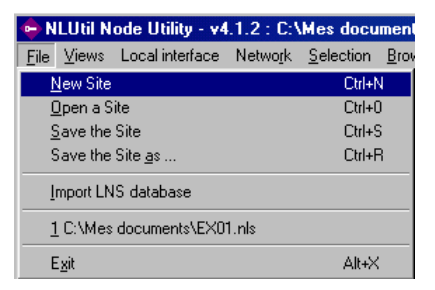

New site.........................Create new file of a site.

Open site........................Open a file of NLUtil version 4.

Save the site..................Save site on predefined file.

Save the site as ..............Save site on new file.

Import LNS database......Open LNS database and get node name, device template and address of device and router installed.

Exit ................................Close site and exit from NLUtil

### **Local interface menu**

This menu contains special options and command to work on network interface.

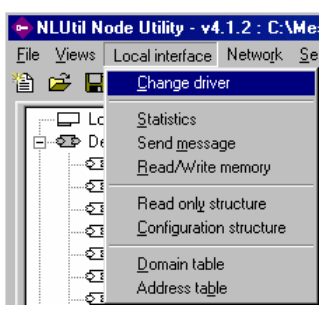

Change driver.................Open a new interface for this site.

- Statistic..............................Show statistic about the current network interface.
- Send message................Send an explicit message to network interface.
- Read/Write memory........Read or write memory on network interface.
- Read only structure.........Read structure named read only structure on network interface.
- Configuration structure....Read configuration structure on network interface.
- Domain table ..................Read domain table on network interface.
- Address table.................Read address table on network interface.

### **Network menu**

This menu contains special options to work on network.

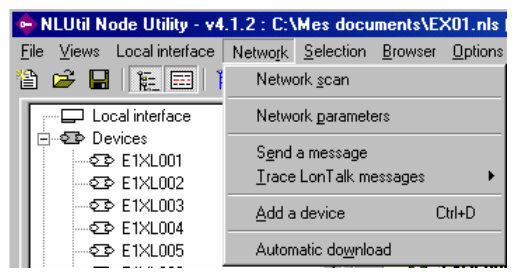

Networks scan ................Scan the network for new nodes All new found nodes will be added into the grid and tree.

Network parameters........Change network communication timers.

Send a message.............Send explicit messages with explicit addressing.

Trace Lontalk messages .Sub menu for setting options about trace specific message

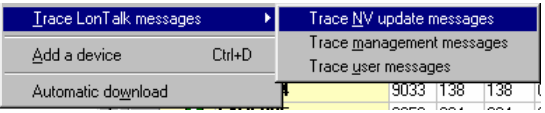

Add a device...................Manually add a node from its NeuronId.

Automatic download........Download several nodes in one operation.

### **Menu Selection**

This menu contains all options to work with selected item.

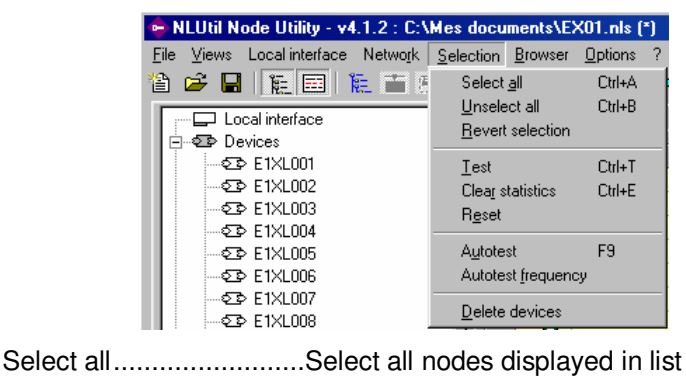

Unselect all.....................Unselect all nodes displayed in list

Revert selection..............Revert selection for the nodes displayed in list

Test ................................Test all displayed selected nodes.

Clear statistics ................Clear statistics of all displayed selected nodes.

Reset..............................Reset all displayed selected nodes.

Autotest ..........................Launch the autotest.

Autotest frequency..........Change the autotest frequency.

Delete devices................Delete all displayed selected devices from database.

### **Browser menu**

This menu contains all options to work with browser.

The browser is show when you select the browser tab in tree view.

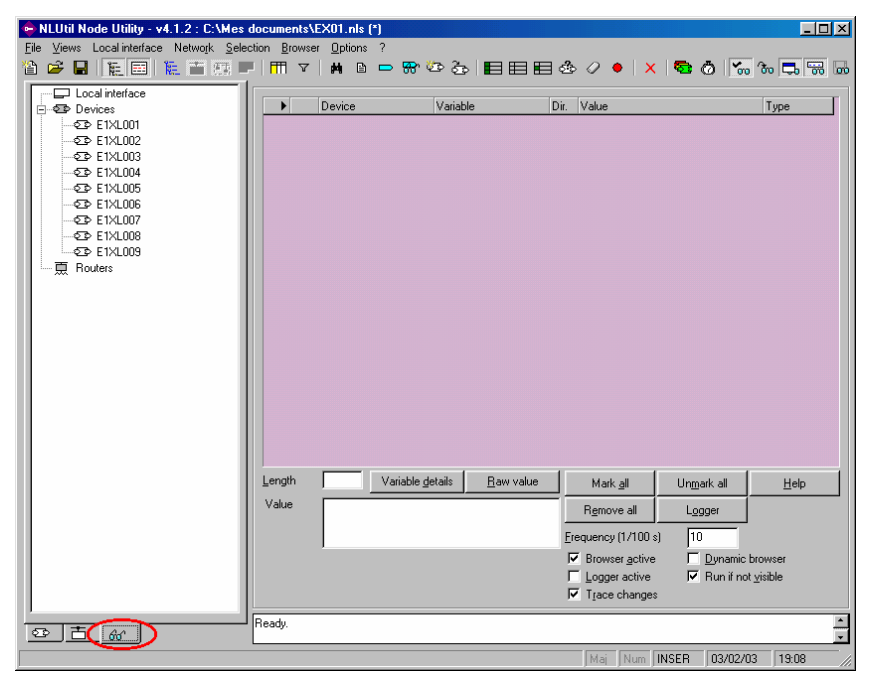

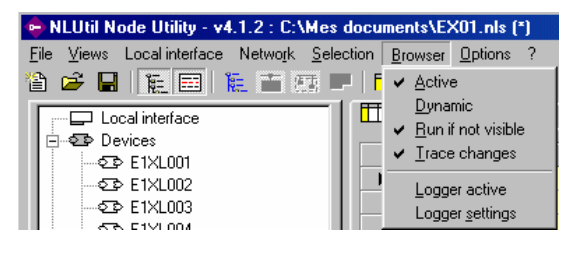

Active..............................

#### Menu Local interface

This menu contains all options to handle the network local interface.

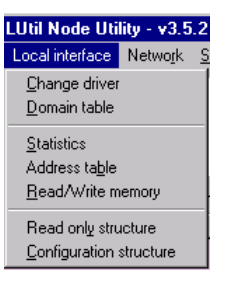

Change driver.................Change the used driver.

Domain table ..................View/update domain table of the local interface.

Statistics...........................Statistics of the local interface.

Address table...................View/update address table of the local interface.

Read/write memory.........Read and write memory from and into the local interface.

Read only structure.........View/update read only structure of the local interface.

Configuration structure....view/update configuration structuref the local interface.

### **Menu Node**

This menu contains all operations you can use on a node or router.

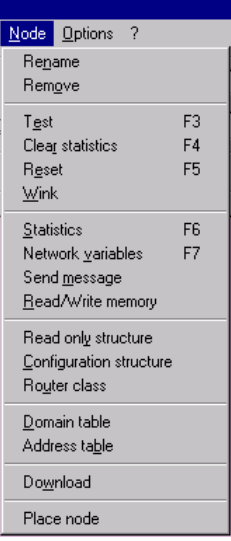

After selecting an option in the menu a window will open to select the node you want to operate.

All these operations can be accessed (popup menu) directly right clicking on a node or router in the list. In this case you will not have to select the node.

You have three different popup menus :

- Node popup menu
- Router popup menu
- Undefined node popup menu

Rename..........................Change the name of a node.

Remove..........................Remove a node from the database

Test ................................Test a node and display results in list

Clear statistics ................Clear statistics of a node

Reset..............................Reset a node

Wink ...............................Wink a node

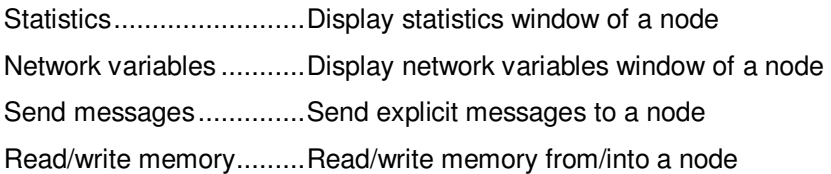

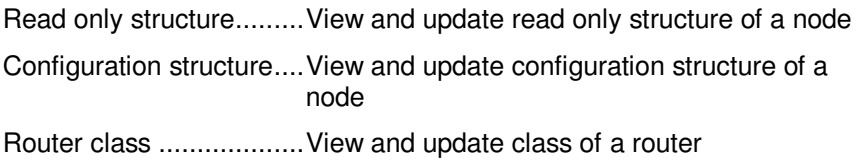

Domain table ..................View and update domain table of node

Address table..................View and update address table of a node

Download .......................Download an application into a node

Place node .....................Place an undefined node

### **Node popup menu**

This menu is displayed when right clicking on a node in the list.

There are three different popup menus:

- Node popup menu
- Router popup menu
- Undefined node popup menu

Rename..........................Change the name of the node.

Remove..............................Remove the node from the database

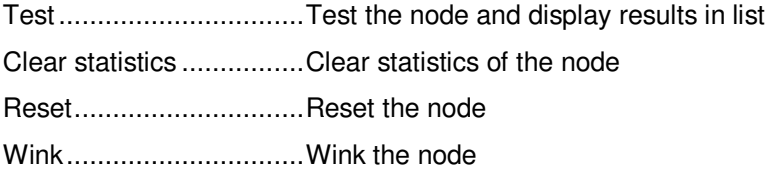

Statistics.........................Display statistics window of the node Network variables ...........Display network variables window of the node Send messages ..............Send explicit messages to the node Read/write memory.........Read/write memory from/into the node

Read only structure.........View and update read only structure of the node Configuration structure....View and update configuration structure of the node

Domain table...................View and update domain table of the node Address table..................View and update address table of the node

Download........................download an application into the node

### **Undefined node popup menu**

This menu is displayed when right clicking on an undefined node in the list.

There are three different popup menus :

- Node popup menu
- Router popup menu
- Undefined node popup menu

Rename..........................Change the name of the node.

Remove.............................Remove the node from the database

Place node......................Place the node

Place all the nodes..........Place all undefined nodes

### **Router popup menu**

This menu is displayed when right clicking on a router (near or far) in the list.

There are three different popup menus :

- Node popup menu
- Router popup menu
- Undefined node popup menu

Rename...........................Change the name of the router.

Remove..........................Remove the router from the database

- Test ................................Test the router and display results in list
- Clear statistics ................Clear statistics of the router
- Reset..............................Reset the router
- Statistics.........................Display statistics window of the router
- Read/write memory.........Read/write memory from/into the router

Router class ...................View and update class of a router

Read only structure.........View and update read only structure of the router Configuration structure....View and update configuration structure of the router

Domain table ..................View and update domain table of the router

Address table..................View and update address table of the router

Router class ...................View and update class of the router

NLUtil have several filters on the nodes to be displayed.

### **Filters the nodes on subnet**

In the left upper part of the screen you can select the nodes to display.

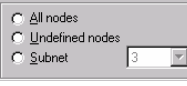

C All nodes ..............................Display all nodes O Undefined nodes .....................Display undefined nodes

C Subnet ................................Display nodes belonging to one subnet. You can select the subnet you want.

### **Filtering nodes on name and programId**

In the center upper part of the screen you can filter the nodes on name and/or program id.

............................Filter on name. You must click on to set the filter.

 $Can$  be  $\cdot$ 

- \*NAME............................Nodes with names that end with NAME.
- NAME\*............................Nodes with names that begins with NAME.
- \*NAME\* .........................Nodes with names that includes with NAME.
- NAME.............................Nodes with names equal to NAME

EMPTY...........................No filter

 $\Box$  PID filter ..........................Check this to filter the nodes on one programid. You can select the programID you want.

# **Options**

You can view and change the option in the options screen.

To access this feature select the options menu.

The options are:

Langage ...............................Language of NLUtil.

SNVT catalog path ......................SNVT master list path.

Pourcent, warning crc ..................Percent of crc for warning bitmaps. Nodes in the list with a percent of the number of crc (err) by the number of received messages (layer2r) will be displayed with a warning icon  $\left( \bullet \right)$ 

For example if you set the percent as 5 then if number of crc / number of layer2 received is greater or equal to 0.05 then the node will be display with warning icon  $(\bigcup$ .

 $\nabla$  Cache network variables configuration . If checked NLUtil will cache the configuration of the network variables of each node.The network variables configuration will be loaded only one time when opening the network variables window. After the first time NLUtil will use the memorize data.

 $\Box$  Save network variables configuration in sites files

If checked NLUtil will save the memorized network variables configuration for each node in the site file (when saving). This greatly increments the time to save and load a site file.

#### The commands are :

0K ....................Save the options

Cancel .....................Cancel and return

# **CREATE NLUTIL DATABASE**

## **Introduction**

1) First you must create a site.

You can create a new site, open an existing one or finally import a LNS database.

All these options are found in the File menu.

In all case you have to select the network driver used. NLUtil cannot work without a network interface. NLUtil will display all available drivers on your machine. Select one and continue.

2) You can work with your local interface.

Select one option in the Local interface menu.

3) You must now add nodes into your database.

You can:

- Create a database from a LNS export
- Scan the network to found nodes and routers on the network.
- Press the service pin of any node. The node is automatically added into your database
- Manually add a node from its NeuronID: Select option Add a node in the Network menu.

To display nodes and routers NLUtil have several views and filters

For more information about all options in menu see the General menu section.

# **Working with sites**

A site is a place where a network is existing and commissioned

NLUtil works with sites.

You can make a new site or open an existing one.\$

You can copy a site from a pc to another. A simple NLS file composes a site.

To create a new site, select the option "New site" in the File menu

To open a new site, select the option Open site in the File menu.

### **Select driver**

You can access this feature when:

- Creating a new site (option New site in File menu)Opening a site (option Open site in File menu)Importing a LNS database (option Import LNS database in File menu)
- Selecting the option Change driver in the Local interface menu.

In this window you can select the driver used.

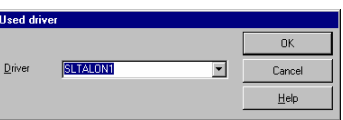

The list includes all available drivers on your machine.

#### The commands are:

0K .....................Select and open the driver

Cancel ...................Cancel and return

Then you parameter the network interface domain table

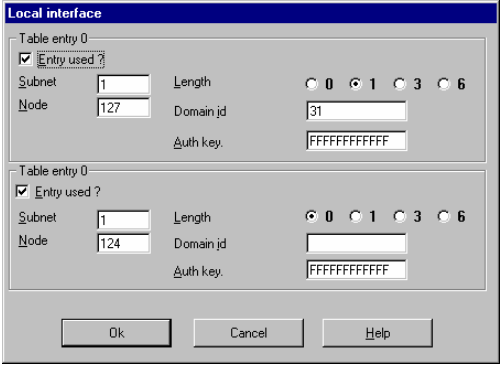

### **Network parameters**

This feature enables you to change the timers of NLUtil.

To access this feature select the option Network parameters in the Network menu

The parameters are split in two groups.

The group Parameters are the parameters used to communicate with the nodes.

The group Scan parameters are the parameters used to make a network scan.

In the two groups the options are:

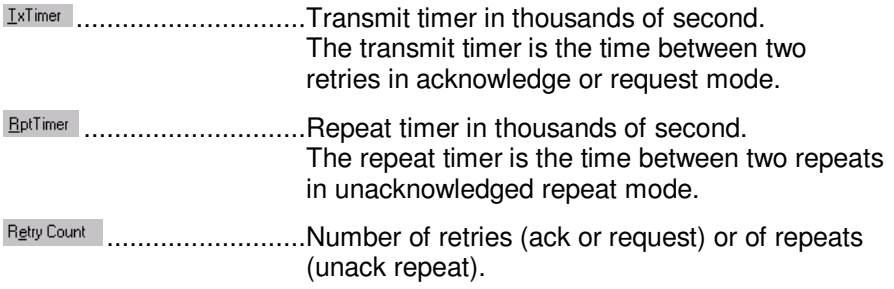

Plus one final option:

 $N$ on group timer interface</u> ...............Non-group timer in thousands of second. The non group timer is the time the local interface keeps a transaction for unicast messages.

The commands are:

0K .....................Save the parameters Cancel .....................Cancel and return

# **Scanning network**

This is the first method to create a database: This allows you to scan a network and create a database from this scan.

To access this feature select the option networks scan in the Network menu

Please be sure you provided

- The correct domain Id for the PC interface card: NLUTIL will scan in this domain.
- The correct communication parameters and timers for the PC interface card. (You need to update these timers at the slowest media reference).

NLUTIL finds any node and router on the network and display them on the current windows one by one. At the end it tells the user how many nodes have been found.

### **Importing a LNS database**

This is the second way to create a database.

This feature enables you to import a LNS database made with any LNS manager tool like NL220.

With this method you retrieve the node name of the LNS database.

To access this feature select the option Import LNS database in the File menu

4) First you must select the **Project** you want to import

Then click on  $\Box$  Dpen

The list Channels will be fill with all channels of the LNS database.

You must select the channel you want to import.

5) Select the channel in the left list and click on  $\rightarrow$  to add the channel in the Channels to import list.

Click on  $\rightarrow$  to add all channels into the Channels to import list.

Select the channel in the right list and click on  $\leq$  to remove the channel from the Channels to import list.

Click on  $\leq$  to remove all channels from the Channels to import list.

6) After selecting chanels you can:

Import .....................Import LNS database

Cancel .....................Cancel and return

## **Adding a node**

You can add any node in the windows by:

- Pressing the service PIN of the node
- Provide the Neuron Id of this node

To add a node providing Neuron Id select the option Add a node in the Network menu. This window enables you to manually add a node from its NeuronId.

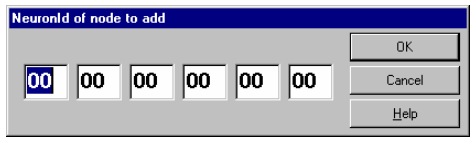

You must enter here the NeuronId of the node you want to add.

# **NODES INFORMATION**

## **Introduction**

You have now nodes in the windows. To display nodes and routers remember that NLUtil have several views and filters

You can now work individually on any node or router.

You can :

Right click on the node in the list to open a popup menu.

There are three types of popup menus:

Node popup menu

Router popup menu

Undefined node popup menu

Select an option in the Node menu

- Important note : Please note that a network interface is a node on the network. So this chapter describes also local interface commands.
	- 7) Now you can too work on several selected nodes in one operation.

See Working with selection topic.

8) Finally do not forget to save your site before exiting (option Save the site in the File menu)

For more information about all options in menu see the General menu section.

### **Select the node**

Select the node for the operation you select. Click on its line

Conly the nodes affected by the operation are displayed.

For example for changing the router's class only the routers are available in the list.

### **Removing a node**

This option removes the node from NLUTIL database

## **Renaming a node**

This window enables you to rename a node.

To access this feature you can:

- Select the option Rename in the Nodes menu.
- Right click on a node and select the option Rename

Enter the new name of the node.

Undefined nodes are nodes added manually (option Add node in Network menu) that NLUtil cannot find on network when added.

#### **This is useful when you want to add nodes offsite**.

When going on the site you must place the nodes with:

- Option Place all nodes in Network menu
- Option Place node in Node menu
- Right click on undefined node and select option Place node.

To display undefined node check the option **C** Undefined nodes

This option tests the node and update the column "State"

# **Clear statistics**

This option clear the statistic of the internal EEPROM node

# **Reset**

This option restet the node

# **Wink**

This option send a wink command to the node

# **Statistics**

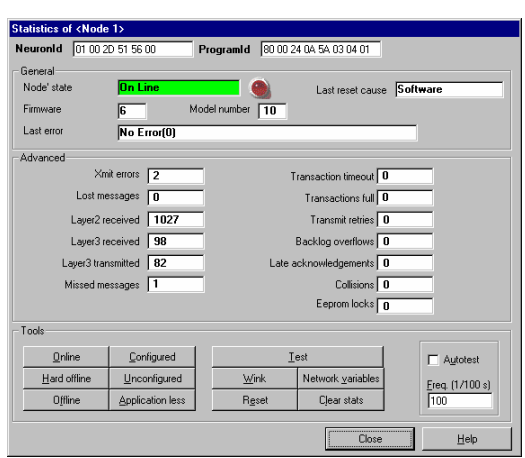

This feature can be used to view statistics and manage the local interface or a node.

To access this feature you can :

- Select the option Statistics in the Local interface menu.
- Select the option Statistics in the Node menu.
- Right click on the node and select Statistics option.

The statistics are :

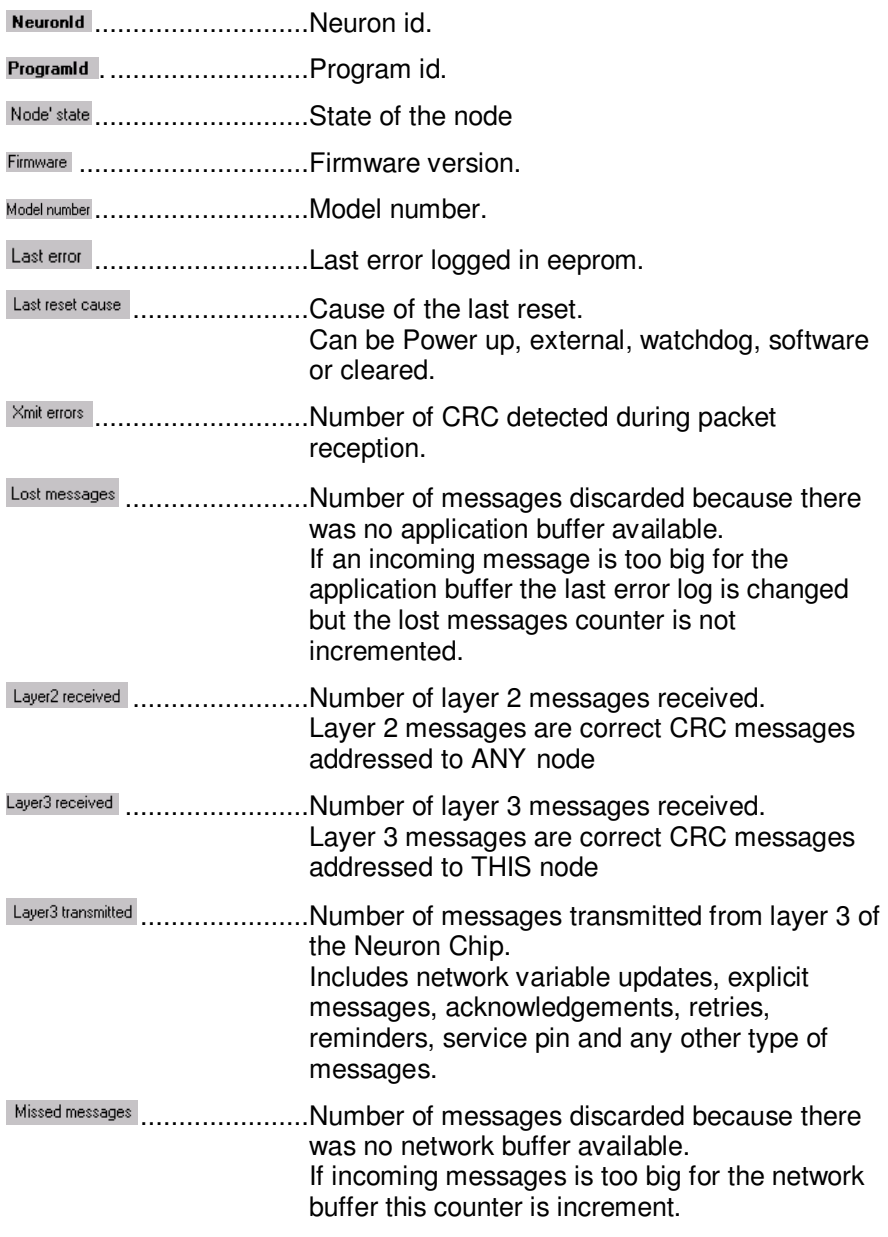

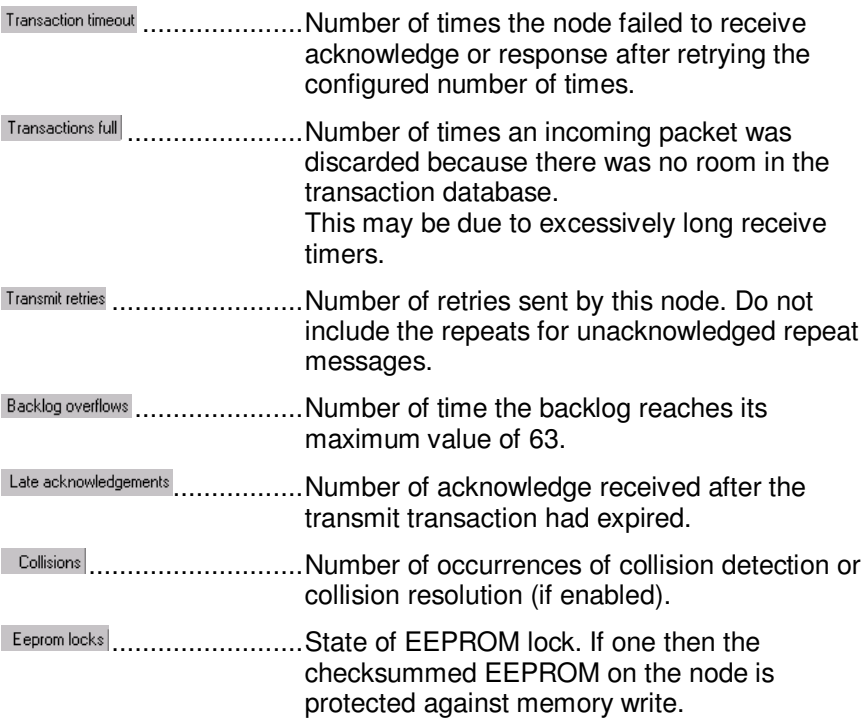

#### Autotest

You can launch an autotest on the node. This will launch a normal test continuously and display dynamically the results on the screen.

Check the option  $\square$   $\triangleq$  Mutotest.

You can change the frequency of the autotest in Ereq. (1/100 s).

The commands are :

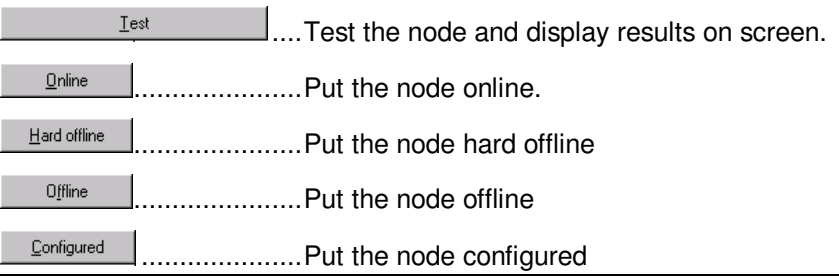

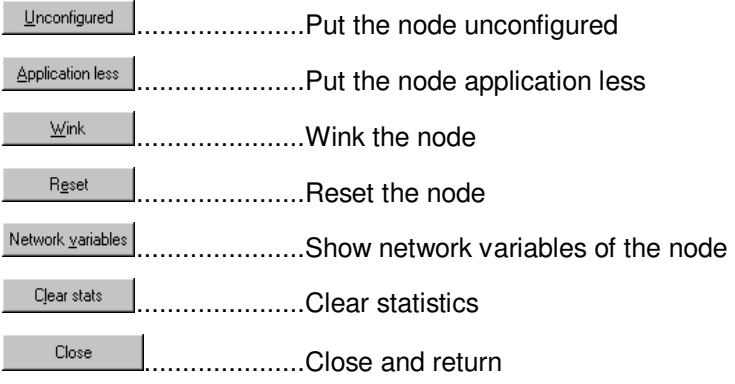

In this window you can read and write the network variables of a node.

To access this feature you can :

- Select the option Network variables in the Node menu.
- Right click on the node and select Network variables option.
- Click on the button Network variables in the Statistics windowof the node

The SNVT are formatted using the standard SNVT master list.

The path of the master list can be changed in the options screen.

The columns of the list are :

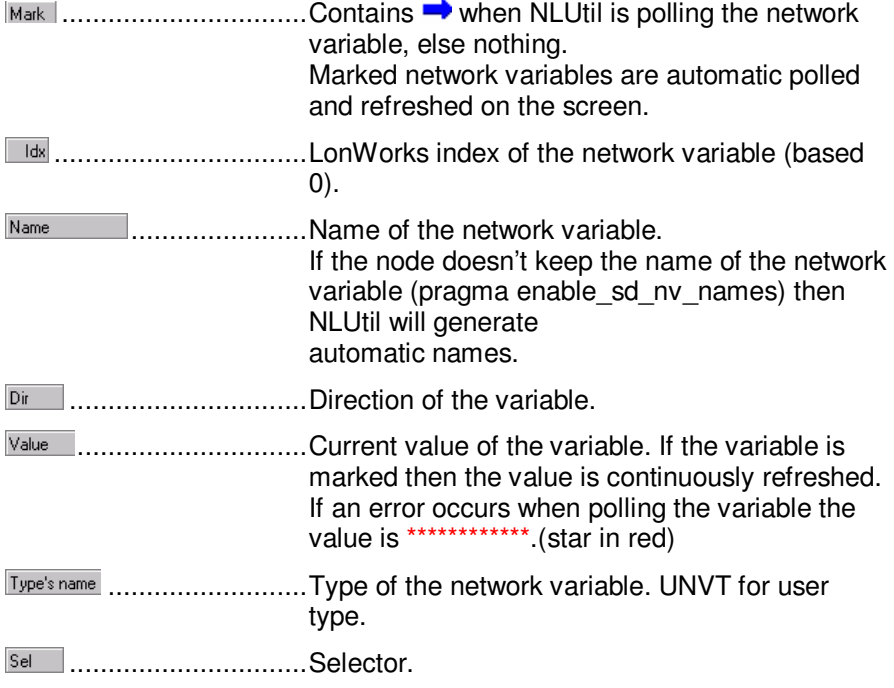

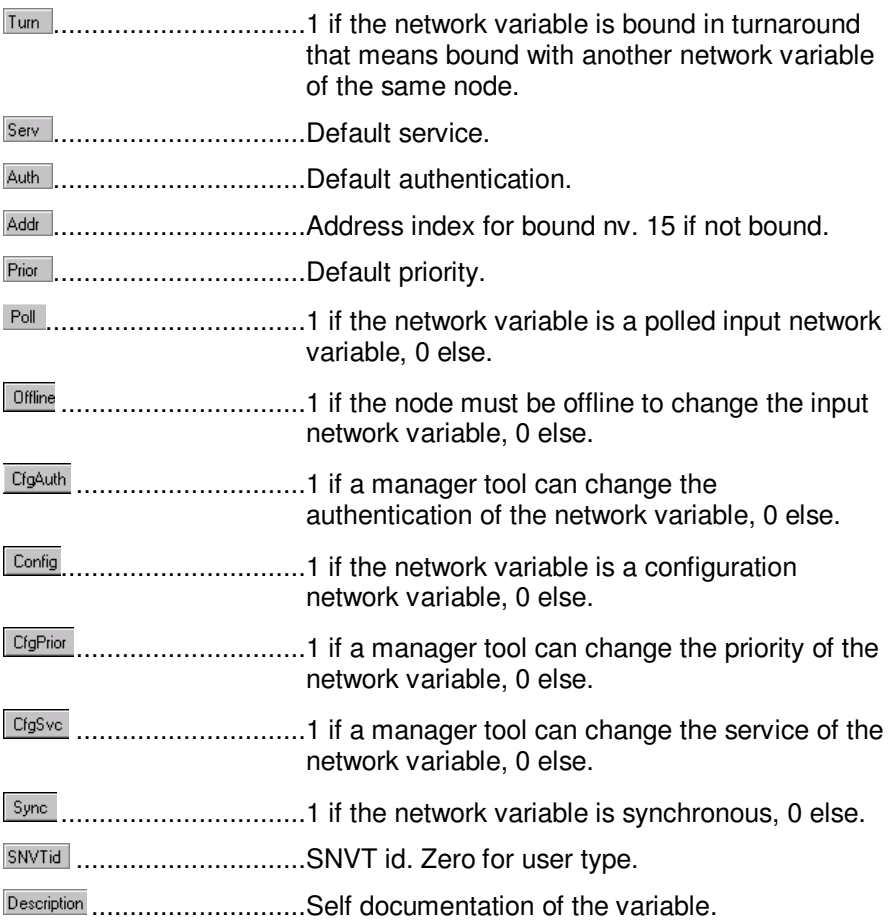

### **Marking/Unmarking network variables**

You can mark/unmark variables for the automatic polling. Marked network variables will be continuously polled on the network. polled on the network. You can change the frequency of the polling in Polling frequency (1/100 s)

The marked variables appear in bold in the list.

The commands are :

A left click on anetwork variable will select the variable. The selected variable is preceed by  $\blacktriangleright$ .

A left double clicked on a network variable marks/unmark the variable for automatic polling.

A right click on a network variable opens the details window of the network variable.

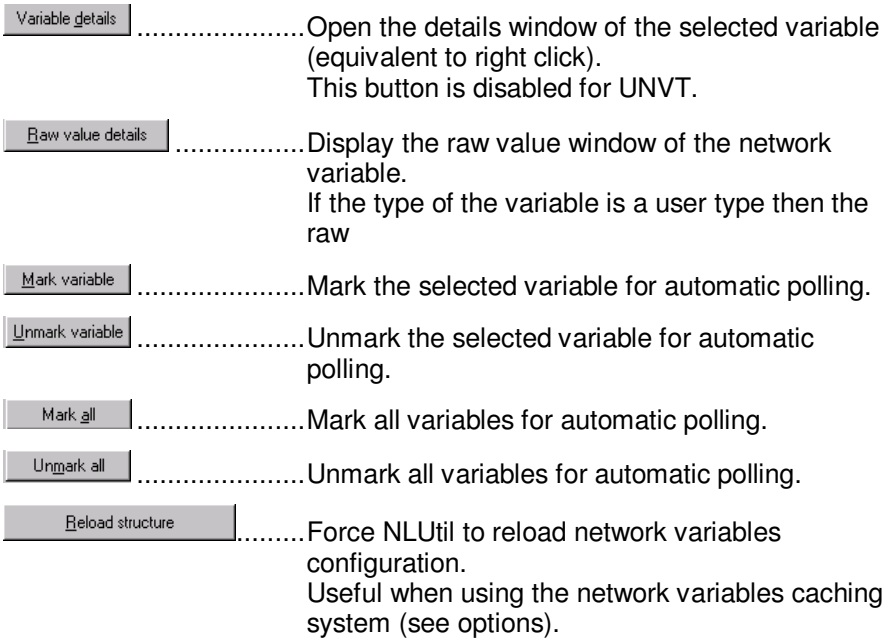

If the button blinks it means NLUtil have used the memorized configuration.

### **SNVT details**

This window is used to read and write a network variable using the SNVT format.

For accessing this feature you have to open the network variables window and right click on a network variable.

The SNVT is decomposed on fields. These fields are displayed on the right list of the window.

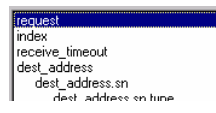

When you select a field the properties of the field are displayed (min, max, scales, offset, length, ...).

These properties are displayed ONLY for information. You do not need to use them to change the value. NLUtil does all need conversions.

When you select each field you can view its value in the  $\Gamma^{Value}$ box.

For an input network variable you can change the value of each field.

The Raw value in the left lower part of the screen display the resulting raw value for the network variable.

The commands are :

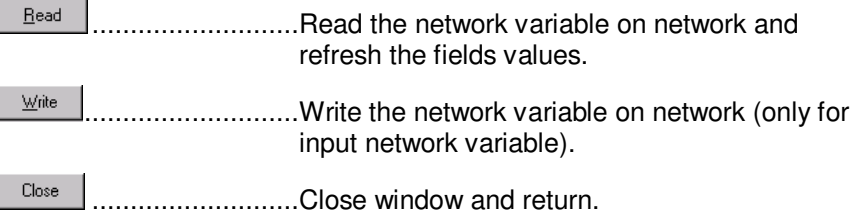

### **RAW details**

This window is used to read and write a network variable in raw format.

To access this feature you have to open the network variables window, select the variable and click on **Elaw value details** 

The screen displays the value of a network variable in hexadecimal raw format.

The Raw value (hexa) contains one field for each byte of the network variable.

If the variable is an input network variable then you can change any of these bytes.

The commands are :

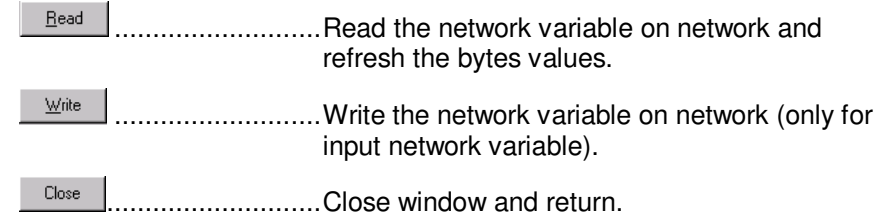

### **Send a message**

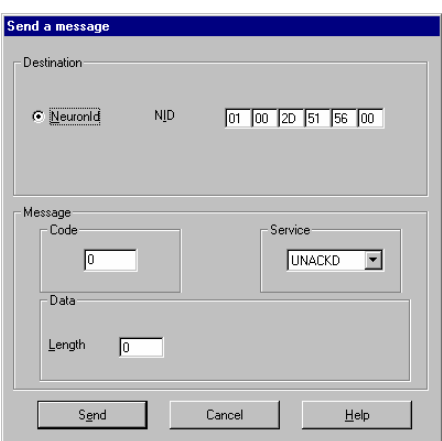

This window can be used to send explicit message using Neuron Id adressing to the selected node.

To access this feature you can :

- Select the option Send message in the Node menu.
- Right click on a node and select Send message option.

The options are :

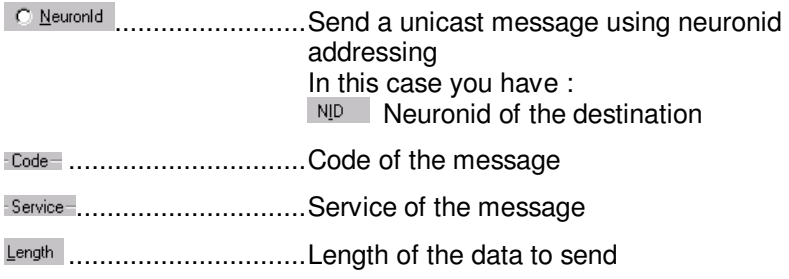

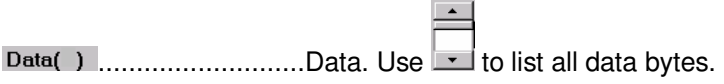

#### The commands are :

Send ....................Send the message Cancel ....................Cancel and return

# **Read/write memory**

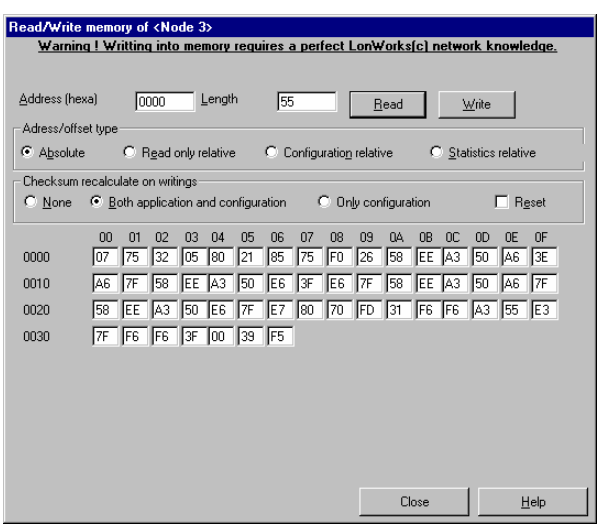

This feature is useful to read and write memory of a node.

To access this feature you can :

- Select the option Read/Write memory in the Node menu.
- Right click on the node and select Read/Write memory option.
- **BEWARE**! Writing memory requires a perfect knowledge about LonWorks(c) network.

The options are :

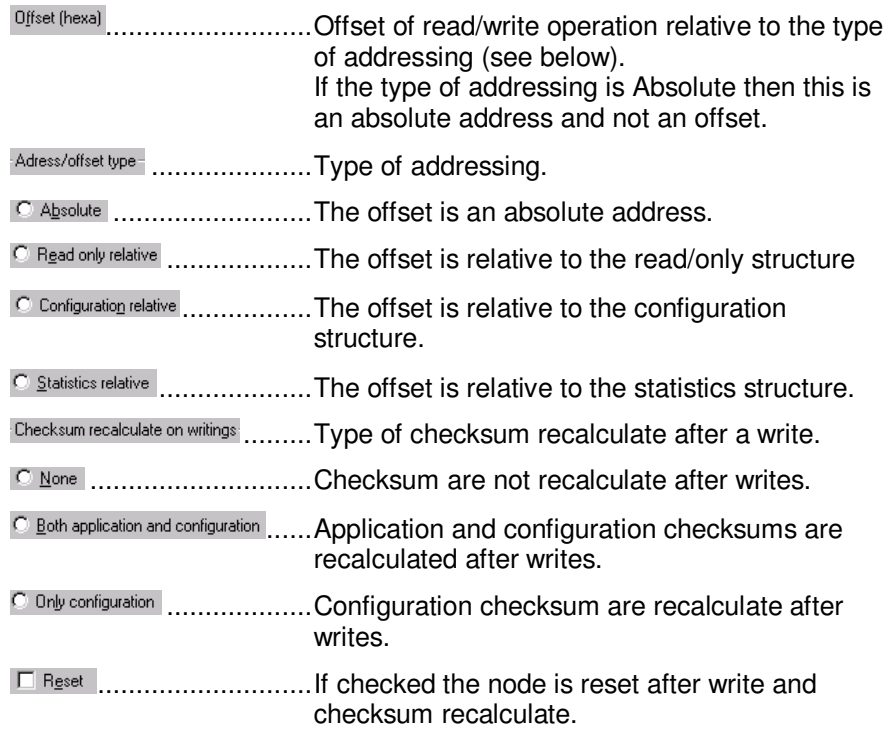

**Note:** To be able to write memory you have first to read the memory bytes you want to write.

The commands are:

 $Bead$ ....................Read memory  $Write$ </u> ..........................Write memory Close .................Close and return

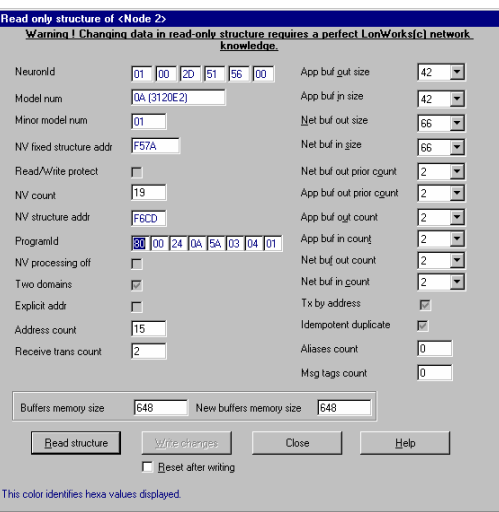

This feature can be used to view and change the read only structure of the local interface or a node.

To access this feature you can:

- Select the option Read only structure in the Node menu.
- Right click on the node and select Read only structure option.

Take attention! Changing data in read only structure requires a perfect knowledge about LonWorks(c) network.

The configuration structure fields are:

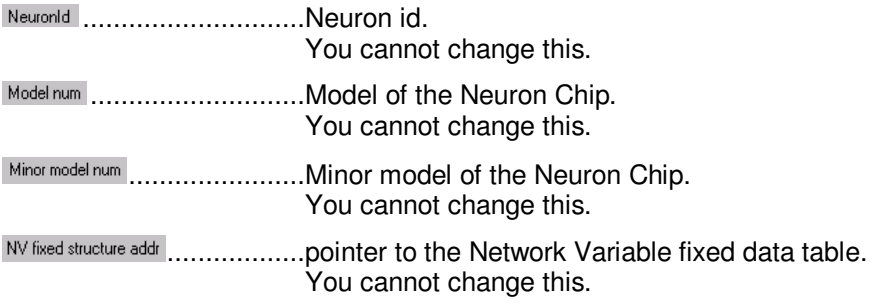

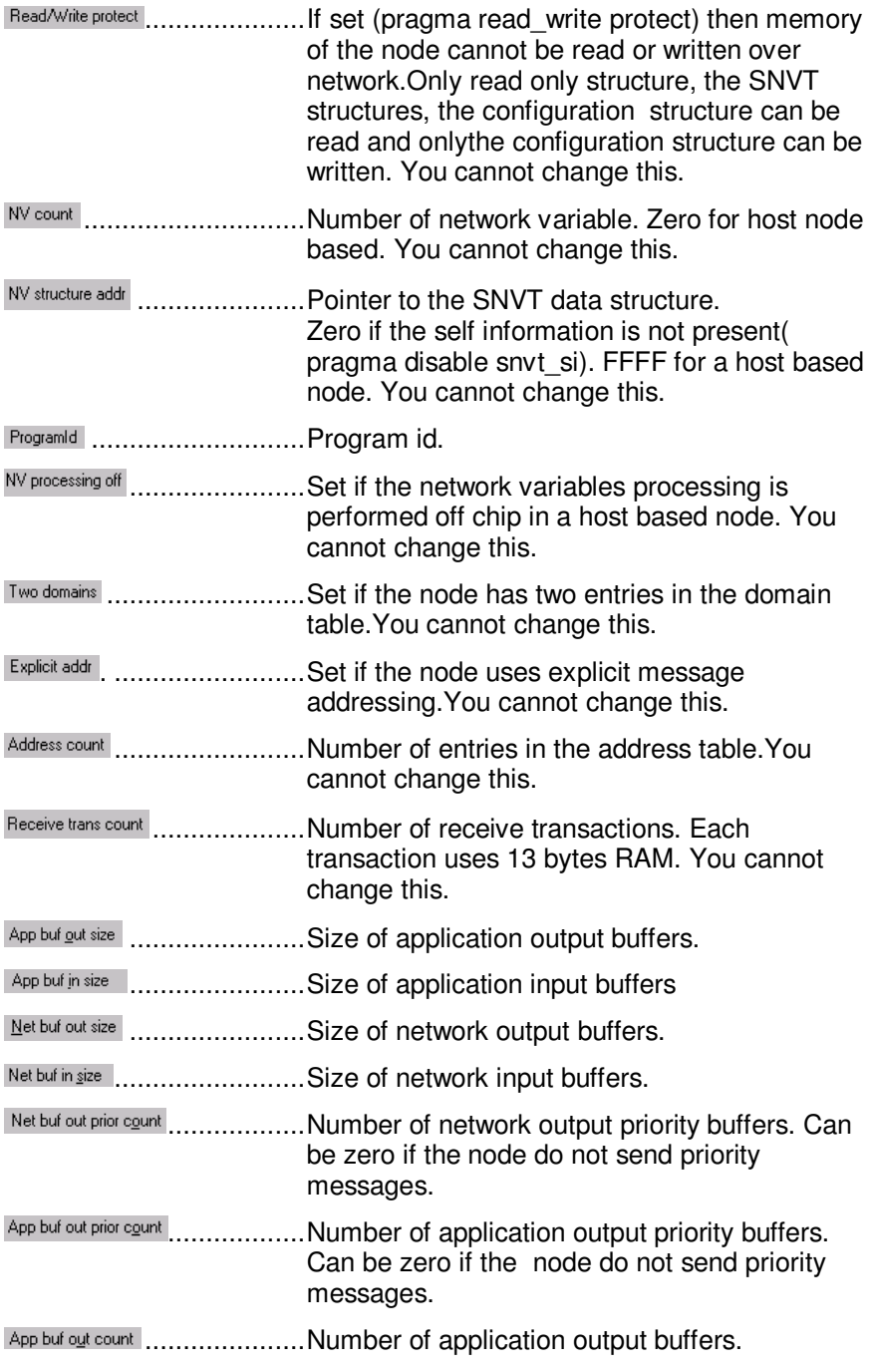

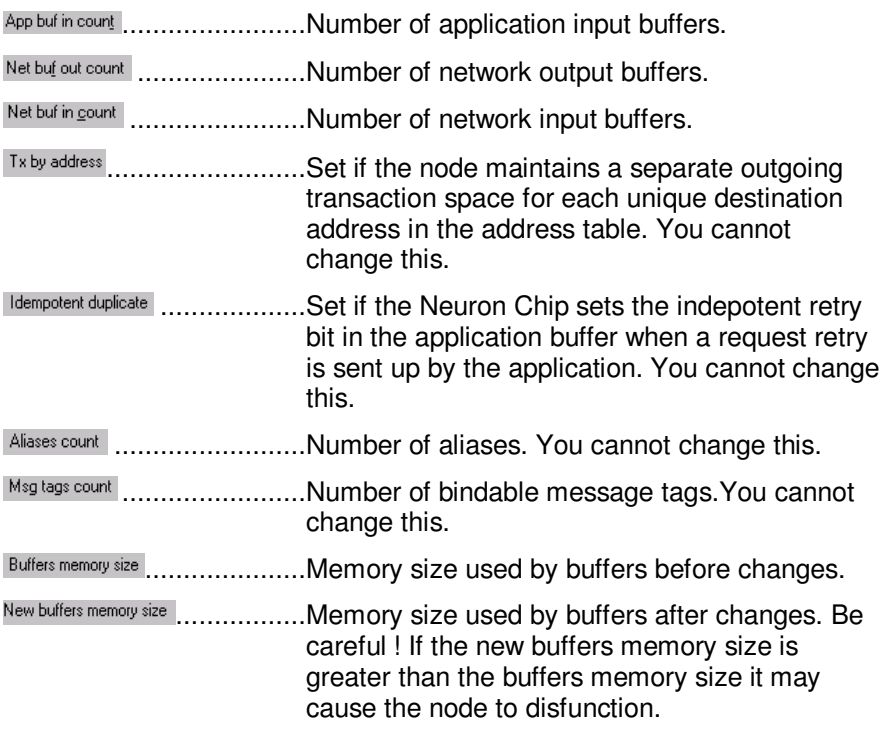

### The commands are :

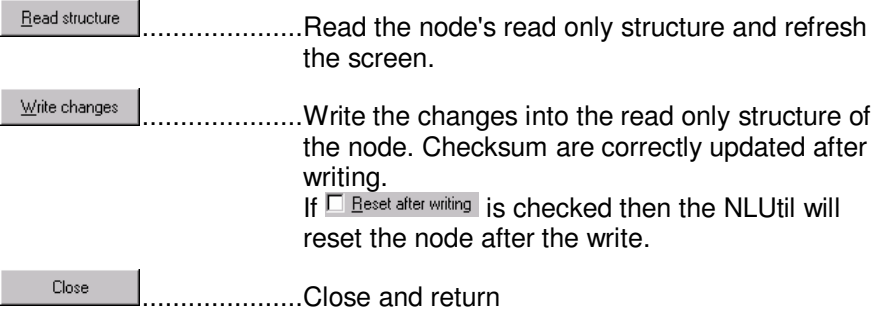

# **Domain table**

This feature enables you to change the domain table of the local interface or a node

For accessing this feature you can :

- Select the option Domain table in the Local interface menu.
- Select the option Domain table in the Node menu.
- Right click on the node and select Domain table option.

You can enter the properties how the two entries of the domain table.

Note : If the node has only one domain in the table then the second entry properties are not visible.

For each domain entry you have :

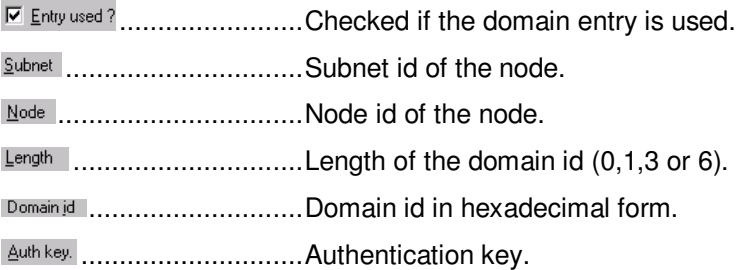

The commands are :

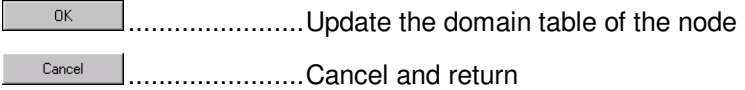

# **Configuration structure**

This feature can be used to view and change the configuration structure of the local interface or a node.

For accessing this feature you can :

- Select the option Configuration structure in the Local interface menu.
- Select the option Configuration structure in the Node menu.
- Right click on the node and select Configuration structure option.
- **BEWARE!** Changing data in configuration structure requires a perfect knowledge about LonWorks(c) network.

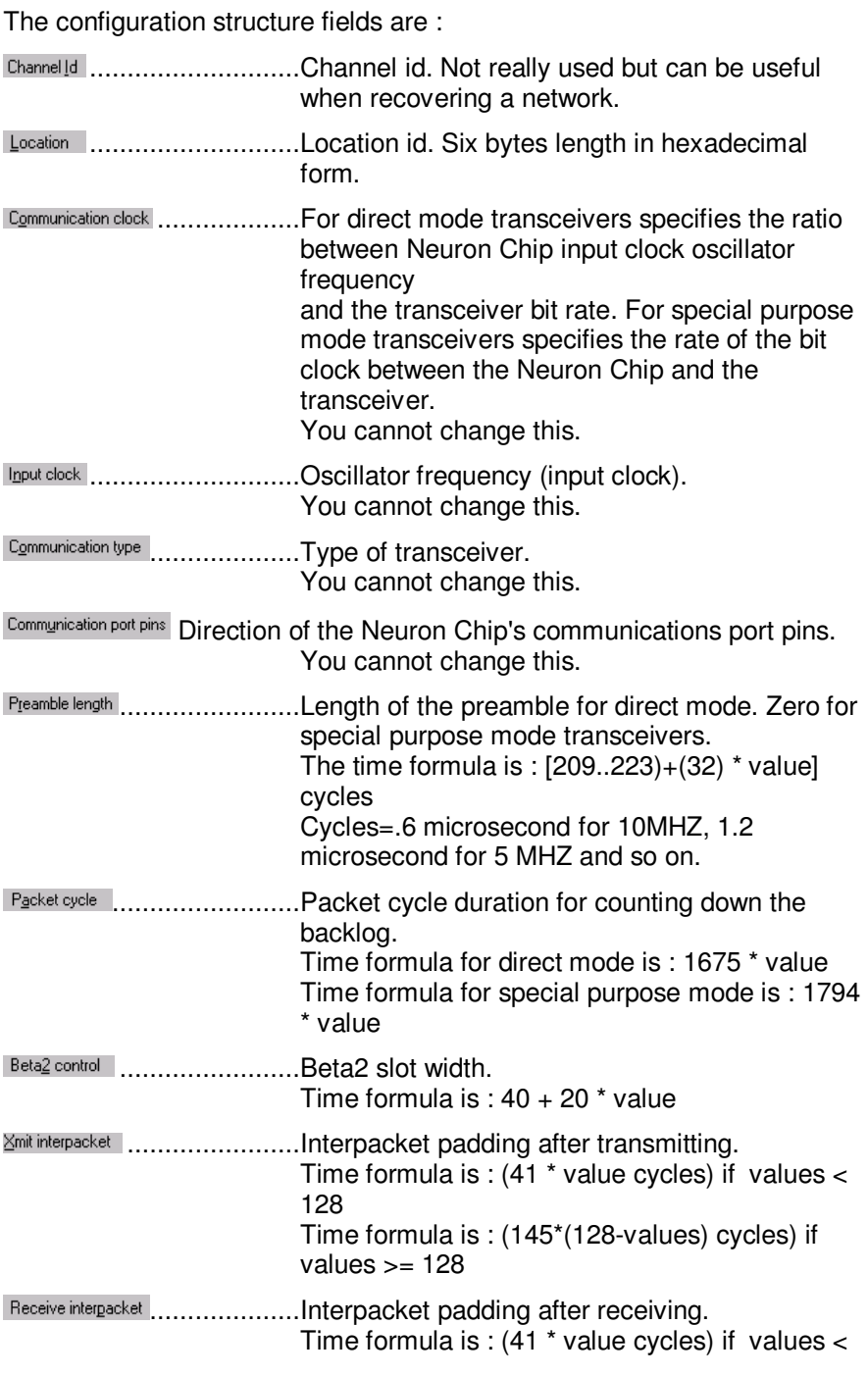

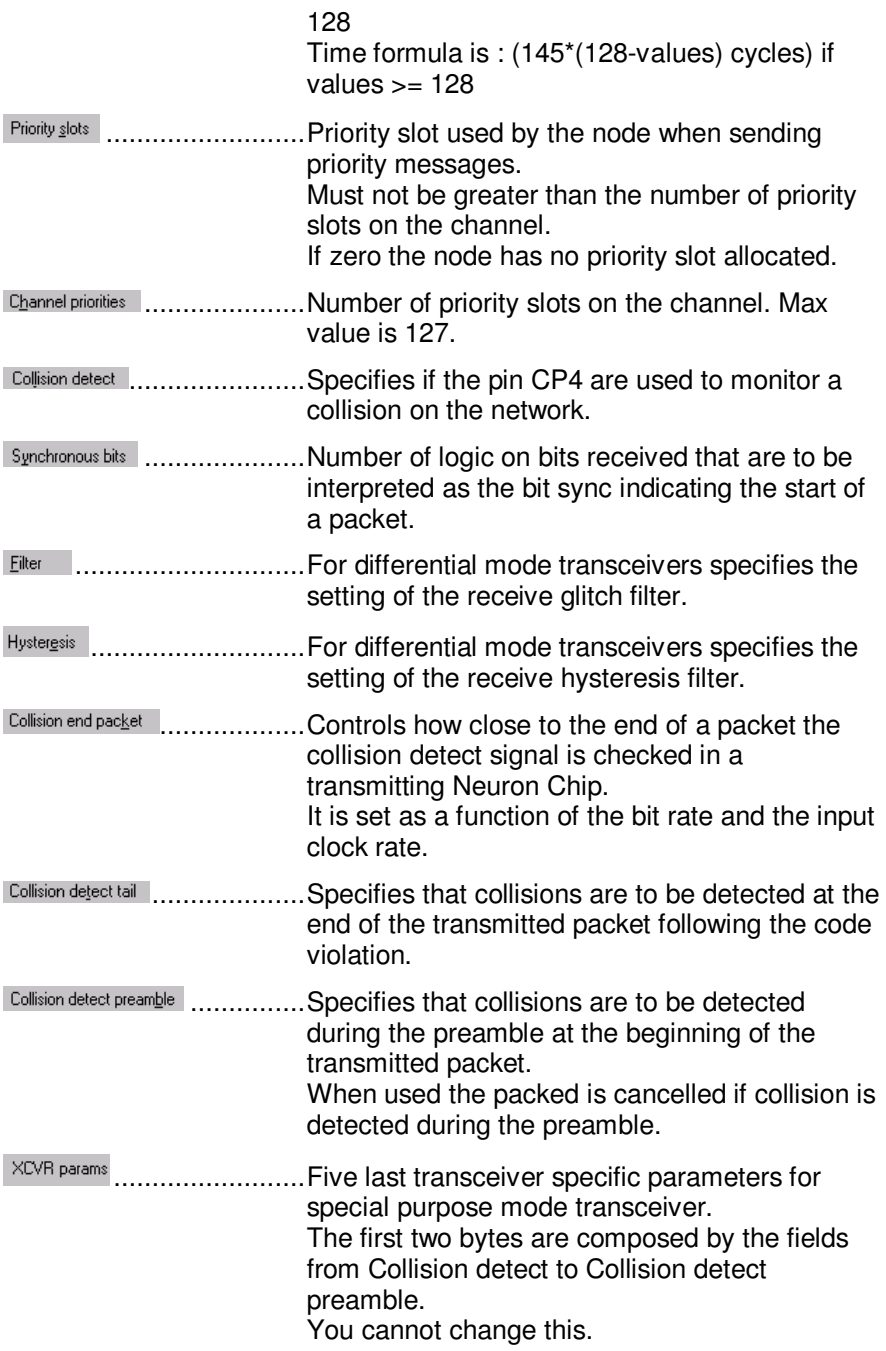

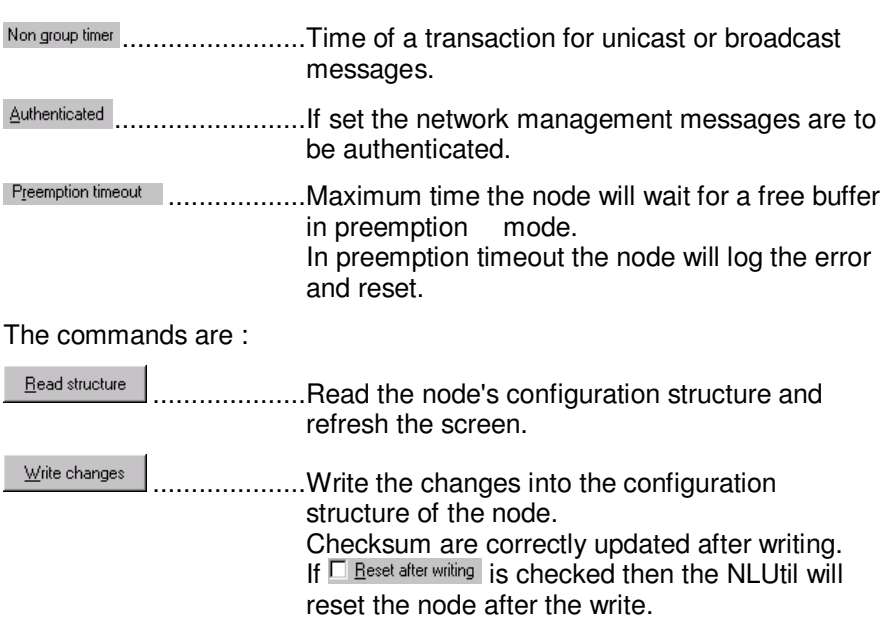

Close ..............Close and return This feature enables you to change the address table of the local interface or a node

For accessing this feature you can :

- Select the option Address table in the Local interface menu.
- Select the option Address table in the Node menu.
- Right click on the node and select Address table option.

If the node does not have any address then the window will automatically closed.

The window will display from one to 15 address entries depending of the number of entries declared on the node.

For each entry you have :

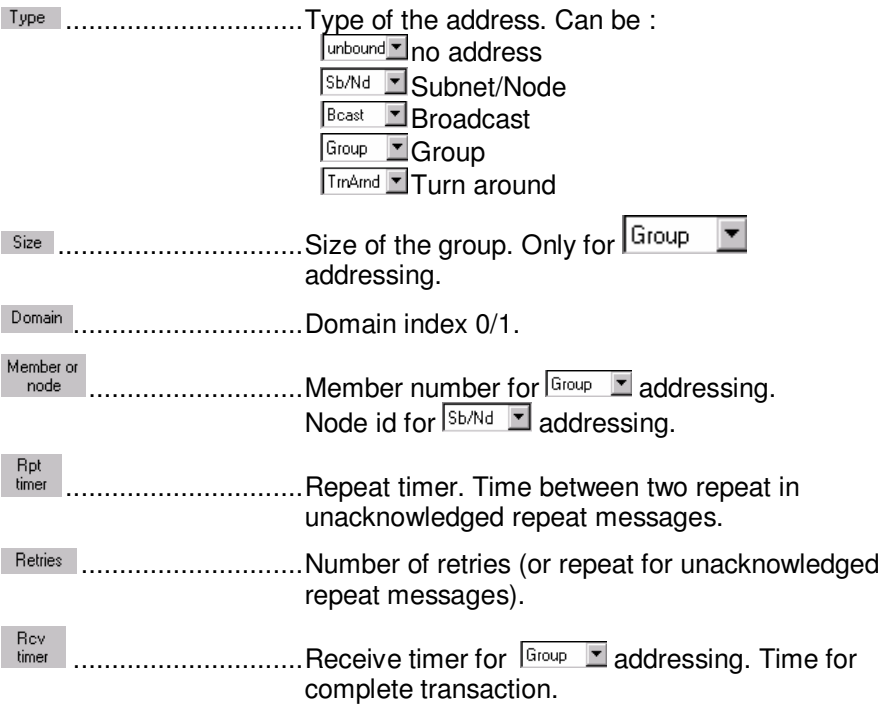

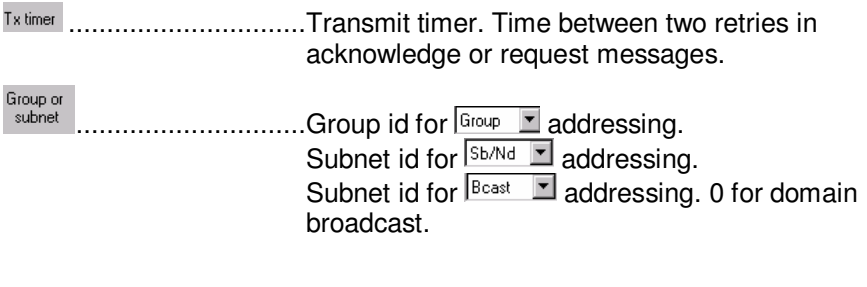

The commands are :

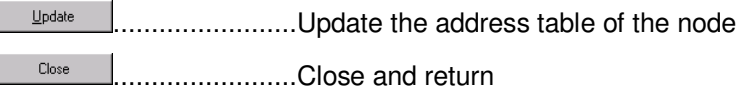

# **Downloading a node**

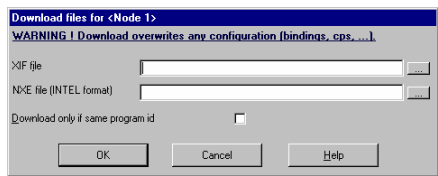

This feature can be used to download an application file into a node.

To access this feature you can :

- Select the option Download in the Node menu.
- Right click on the node and select Download option.

Becareful! Downloading a node overwrites any configuration as the bindings, specials configurations (cps), ...

The options are:

...............................Interface file used for downloading. Click on XIF file to select the file.

NXE file (INTEL format) ....................Application file used for downloading. Click on  $\equiv$  to select the file. Important note : The application file must be in INTEL format.

Check this if you want to download only if the programID is the same in the application file

The commands are:

 $0K$ Launch the download

Cancel Cancel and return

## **Changing the router class**

This feature can be used to change the class of a router.

For accessing this feature you can:

- Select the option Router class in the Node menu
- Right click on the router and select Router class option.

The class available are :

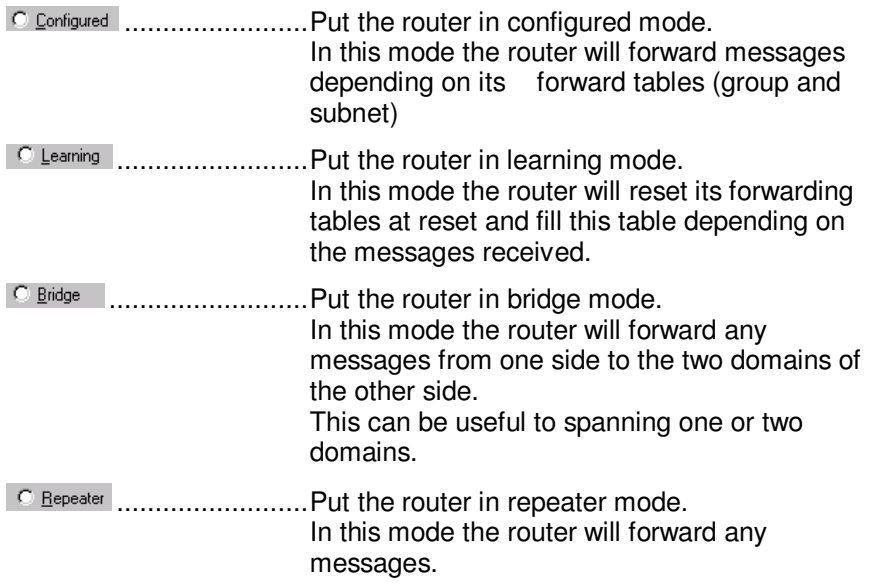

#### The commands are :

Change class .....................Launch the download

Close .....................Cancel and return

# **COMMANDS ON SELECTIONS**

## **Introduction**

You have nodes in the windows and you know how to handle them separately. This chapter deals with the commands applied to a selection of nodes

Now you can indeed work on several selected nodes in one operation.

You can select or unselect nodes in the view. Several operations can be launch on the selected nodes (menu Selection)

 ALL THE OPERATIONS ON SELECTED NODES WORK ONLY ON NODES PRESENT IN THE VIEW (NOT FILTERED).

You can have not displayed selected nodes (from example with a filtered name). These nodes are not concerned by selection operations.

### **Select All**

Option Select all in selection menu

To select all node select the option Select all in the Selection menu.

# **Unselect All**

Option Unsellect all in selection menu

To unselect all node select the option Unselect all in the Selection menu.

### **Reverse selection**

Option Reverse in selection menu

To revert the selection, check the option Revert selection in the Selection menu. All selected node will be unselected. All unselected node will be selected.

To select or unselect a node, double click on the node in the list.

A selected node is preceded by an icon (column  $\frac{Sel}{R}$ ) in the list and is display in bold.

If not selected, the node is in not bold and no icon preceded it.

The icon may be :

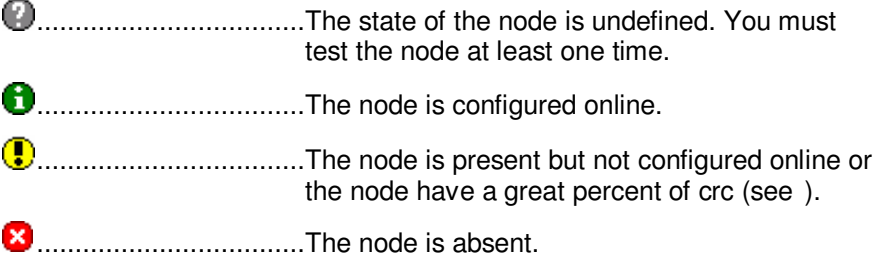

If the icon is preceded by  $\Rightarrow$  it means NLUtil is working on this node.

## **Test selected nodes**

Option Test in selection menu

This option launches a test on all displayed selected nodes.

The results on the test are displayed in the list.

## **Clear statistics of selected nodes**

Option Clear statistics in Selection menu

This option clears all stats of all displayed selected nodes and then tests the nodes.

The results on the test are displayed in the list.

## **Reset selected nodes**

option Reset in Selection menu

This option reset all displayed selected nodes.

Option Autotest in Selection menu

This option launches a continuous test on all displayed selected nodes.

The results of the tests are dynamically refreshed in the list.

You can change the frequency of the test with the option Autotest frequency in the Selection menu.

## **Autotest frequency**

This feature is used to change the frequency for testing node in main window.

For accessing this feature select the option Autotest frequency in the Selection menu.

The unit of the frequency is one hundredth of second.

The commands are:

0K .....................Change the frequency Cancel .....................Cancel and return

# **Delete selected nodes**

Option Delete in Selection menu

This option deletes from database all displayed selected nodes.

### **Sending a message**

This window can be used to send explicit message using unicast, groupcast or broadcast.

For accessing this feature you can :

- **Select** the option Send message in the Network menu.
- Select the option Send message in the Nodes menu.
- Right click on a node and select Send message option.

If you use the option Send Messages on a node then you will only be able to send a message to the selected node using NeuronId addressing.

#### The options are :

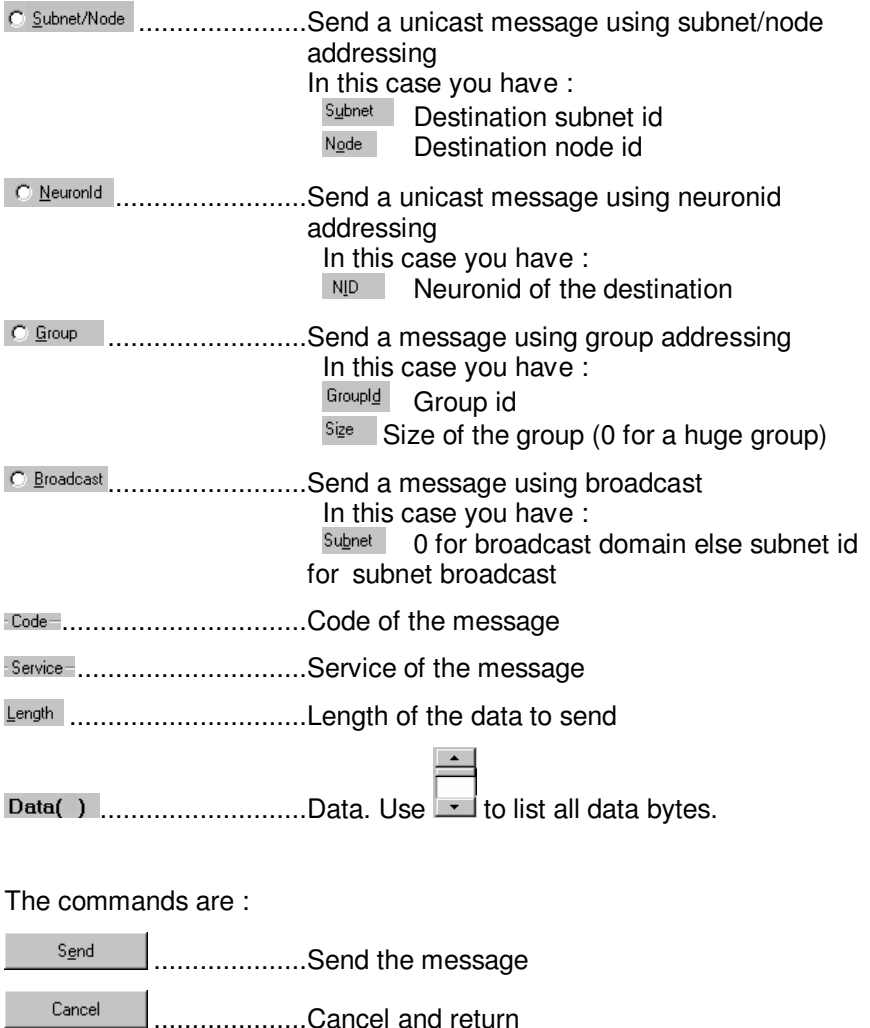

### **Automatic download**

Automatic download can be used to download an application file to all nodes with the same programID.

To access this feature select the option Automatic download in the Network menu.

Be careful ! Downloading a node overwrites any configuration as the bindings, specials configurations (cps), ...

The options are :

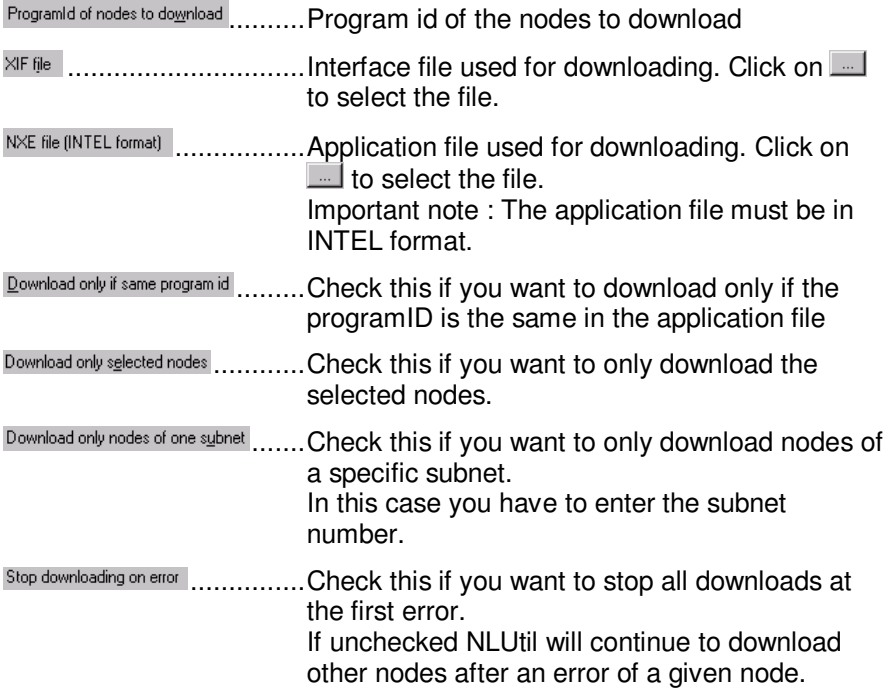

The commands are:

 $0K$ .......................Launch the download

Cancel .......................Cancel and return

# **TERMINOLOGY**

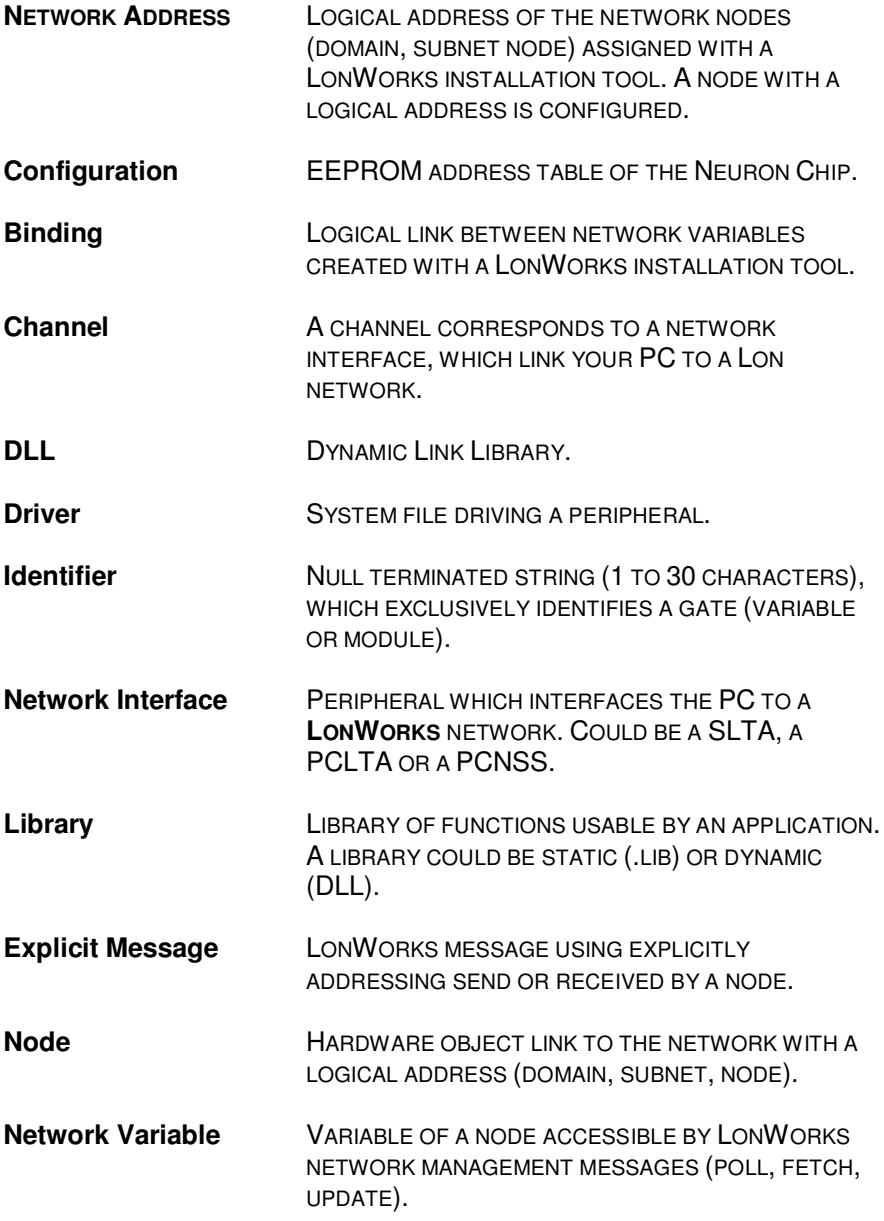

### **The different state of a node**

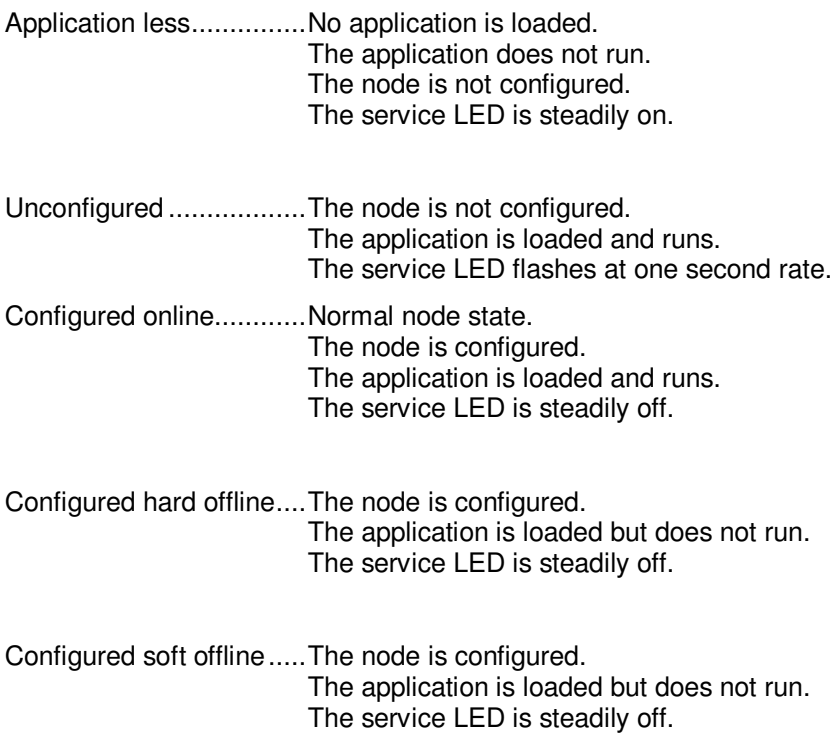